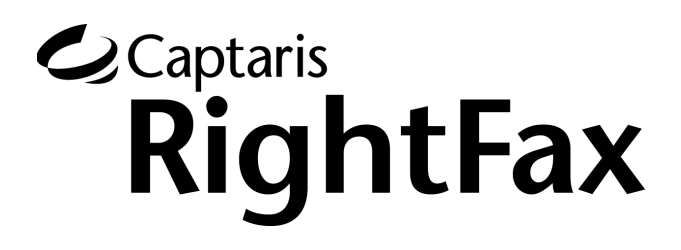

Version 9.0 Lotus Notes Module Guide

#### **Edition**

Information in this document applies to version 9.0 of the Lotus Notes Module Guide.

#### **Copyright Notice**

©2004 Captaris. All rights reserved. No part of this publication may be reproduced, transmitted, transcribed, stored in a retrieval system, or translated into any language in any form by any means without the written permi of Captaris. Captaris products Interchange, RightFax and Teamplate are trademarks of Captaris. All other company, brand and product names are the property and/or trademarks of their respective companies.

Captaris 10885 NE 4th Street Suite 400 Bellevue, WA 98004 (425) 455-6000 http://www.captaris.com

Information in this document is subject to change without notice. Companies, names, and data used in examples herein are fictitious unless otherwise noted.

#### **AGFA MelliFont**

JetPCL PCL Emulation Software copyright 1990-2003 Tech Know Systems, Ltd. Company, All rights reserved. Portions copyright ©1999 Ligature. All rights reserved. Portions copyright ©1988, 1996 Aladdin Enterprises. All rights reserved. Portions copyright ©1993 Soft Horizons. All rights reserved. Outside In® Viewer Technology copyright ©1992-2003 Inso Corporation. All rights reserved. Copyright © TMS, Inc. 1994-2002. All rights reserved. Portions copyright ©2001 artofcode LLC. Portions Copyright ©1996, 2001 Artifex Software Inc. Portions Copyright ©1998 Soft Horizons. All Rights Reserved. Adobe, Acrobat, and the Acrobat logo are trademarks of Adobe Systems Incorporated. Includes Adobe® PDF Library technology. All rights reserved. PostScript is a trademark of Adobe Systems Incorporated. This software is based in part on the work of the Independent JPEG Group.

#### **For More Information**

Captaris is a leading provider of Business Information Delivery solutions that integrate, process and automate the flow of messages, data and documents. Captaris produces a suite of proven products and services, in partner with leading enterprise technology companies, delivered through a global distribution network. Captaris has installed over 80,000 systems in 44 countries, with 93 of the Fortune 100 using the company's award-winning produc and services to reduce costs and increase the performance of critical business information investments. For more information please contact us at www.captaris.com or call +1.520.320.7000.

# **Contents**

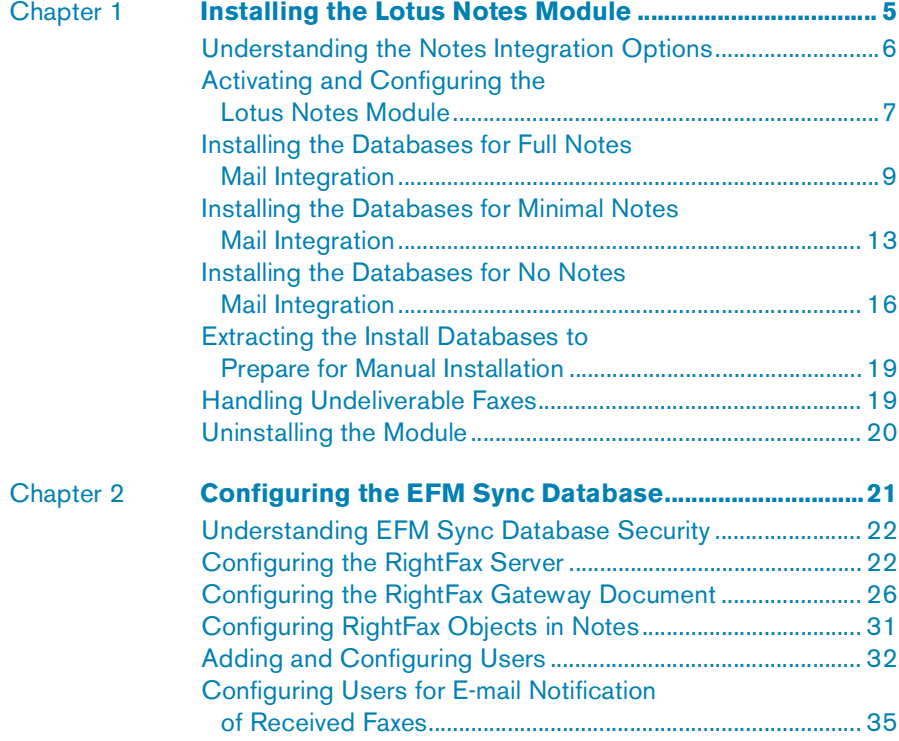

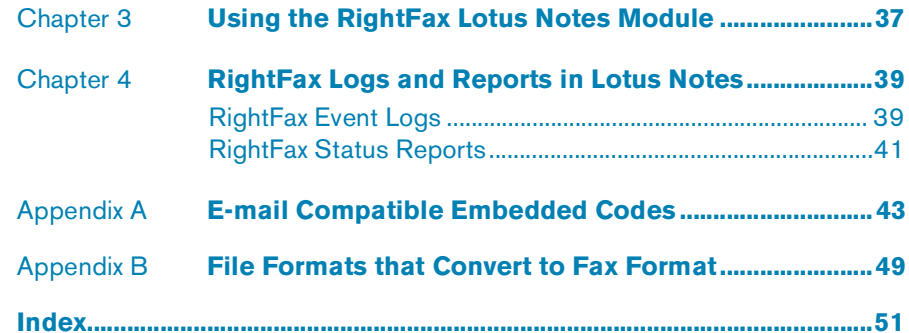

# <span id="page-4-2"></span><span id="page-4-1"></span><span id="page-4-0"></span>Chapter 1 **Installing the Lotus Notes Module**

*Note This* RightFax Lotus Notes Module Guide *augments the* admin help *that accompanies the RightFax Lotus Notes Module. For information on topics not found in this guide, see the* admin help*.*

The RightFax Lotus Notes Module provides inbound and outbound faxing via RightFax directly from the Notes client application. The RightFax Lotus Notes Module and the Notes client are installed on the RightFax server. Using the Notes client, the module logs on to the Domino server, routes incoming faxes as memos to Notes client mailboxes, and picks up fax-bound memos and delivers them to the RightFax server for conversion to fax format and transmission.

<span id="page-4-3"></span>The RightFax Lotus Notes Module installs several RightFax-specific databases on the Domino server. One of these databases (Rf90sync.nsf or "EFM Sync") is a mirror of the RightFax database. Because the RightFax database is stored on both servers, RightFax configuration and administration can be performed on either server and then updated periodically on the other.

To install and integrate RightFax with your Lotus Notes system, you need to complete the following basic steps:

- **1.** Install the RightFax server (described in the *RightFax Installation Guide*).
- **2.** Choose the type of integration you want for your RightFax and Notes system (described on page 6).
- **3.** Activate the RightFax Lotus Notes Module (described on page 8).
- **4.** Install the RightFax Lotus Notes Module and the installer database (described on page 8).
- **5.** Use the installer database to install the database files for your RightFax integration (described later in this chapter).
- **6.** Configure the RightFax server document in Notes (described in Chapter 2, "Configuring the EFM Sync Database").
- **7.** Configure the RightFax gateway document in Notes, establishing database synchronization between the RightFax and the Domino servers (described in Chapter 2, "Configuring the EFM Sync Database").
- **8.** Configure RightFax objects in Notes, such as cover sheets and billing codes (described in Chapter 2, "Configuring the EFM Sync Database").
- **9.** Configure users (described in Chapter 2, "Configuring the EFM Sync Database").

## **Upgrading to RightFax 9.0 from another version**

You may upgrade to RightFax 9.0 only from RightFax versions 8.5 or 8.7. If you are running an earlier version of the Lotus Notes Module, you must either uninstall the module and perform a new install of the 9.0 module, or upgrade your earlier version to version 8.5 and then upgrade to version 9.0.

Before performing any upgrades, create a full backup of the Notes databases for RightFax.

# <span id="page-5-0"></span>**Understanding the Notes Integration Options**

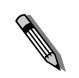

*Note For iNotes to work in R6, the user must have an iNotes-enabled template. If you do not use full-mail integration (which uses an iNotes-enabled template), then only those users whose mail file is based on the* iNotes6.ntf *template can be configured for RightFax iNotes.*

You have the following options for integrating faxing with RightFax in your Notes system. Instructions for each of these options are provided later in this chapter.

Table 1a RightFax Integration Options

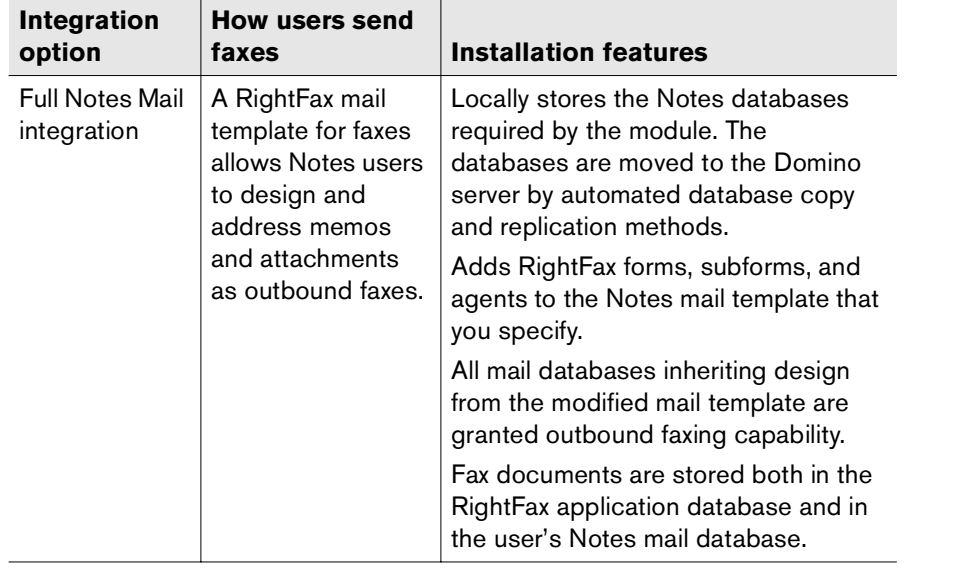

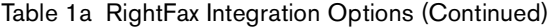

<span id="page-5-1"></span>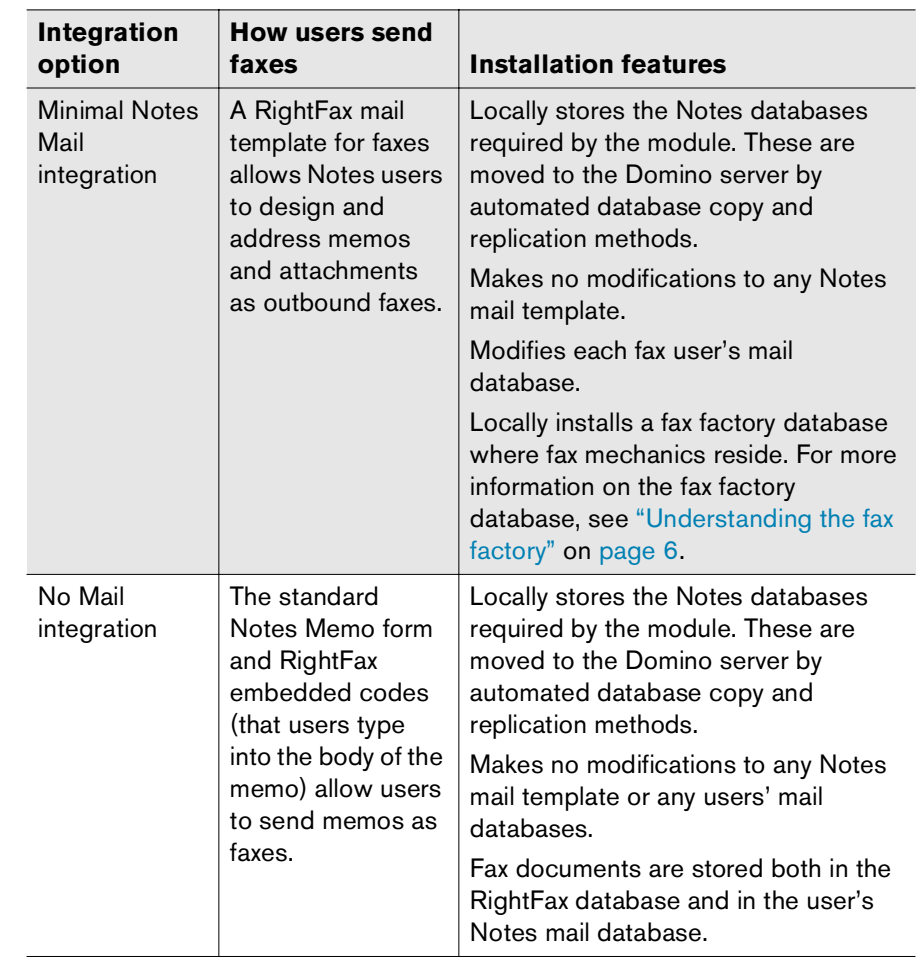

## **Faxing Notes Forms**

For outbound faxes, you can specify that fax images are created using one or both of the following approaches:

- The fax image captures only the contents of the Notes form body field and ignores all other elements of the Notes form. Only the body of the message is faxed.
- The fax image captures the Notes form elements, including the *entire* underlying Notes form (such as headers, graphics, and tables).

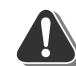

*Warning If you will be sending faxes with the Notes form elements intact, do not customize the RightFax advanced fax form or customize the Notes memo form for faxing. The forms will not be processed by the module.*

To configure faxing the entire Notes form, complete the following steps:

- $\bullet$  Install an HP LaserJet 4 print driver on the RightFax server.
- During the RightFax database installation, you have the option to select rendering the Notes body field only and rendering the entire Notes form. In the database installer, this is selected in the **Configure Fax Rendering Options** document. You can select both rendering methods. The database installation is described in this chapter.

# <span id="page-6-1"></span><span id="page-6-0"></span>**Activating and Configuring the Lotus Notes Module**

The files required by the RightFax Lotus Notes Module are installed on all RightFax servers during the server installation. However, the RightFax Lotus Notes Module must be licensed and activated before its functionality will be enabled.

To activate the RightFax Lotus Notes Module, you must have licensed a RightFax server type that includes this module, or purchased and licensed this module separately. For information on activating new components on the RightFax server, refer to the *RightFax Installation Guide*.

## **Before you begin**

The RightFax Lotus Notes Module requires that your Domino server and client applications all be updated to a version between R5.0.6A and R6.5. Captaris recommends that your Domino server and RightFax server be located on separate computers.

Verify that the Lotus Notes client is installed on the RightFax server and has permissions to access any Domino servers that you want the module to access. The Notes client that is used to install RightFax must not be located on the Domino server. If you are installing to an R5 system, you must also have the Notes Designer installed on the RightFax server.

## <span id="page-6-2"></span>**Adding and Configuring the Lotus Notes Module Service**

After your RightFax server has had the RightFax Lotus Notes Module functionality enabled, open Windows Control Panel and run the E-mail Gateway configuration program. (If you already have one or more e-mail gateways configured, you can open the E-mail Gateway configuration program by double-clicking the RightFax E-mail Gateway service in Enterprise Fax Manager.)

<span id="page-6-3"></span>To add a new gateway, click **Add Gateway**. Select **Lotus Notes**  from the list of gateways and then click **Select**. Because RightFax allows you to install multiple e-mail gateways, each installed gateway is listed in the tree in the left pane. Click each gateway in the list to view its configuration options. Each e-mail gateway you add must be separately configured to work with your Notes server and your network environment.

When you add the gateway, the **E-mail Configuration** dialog box opens.

Figure 1.1 The E-mail Configuration Dialog Box

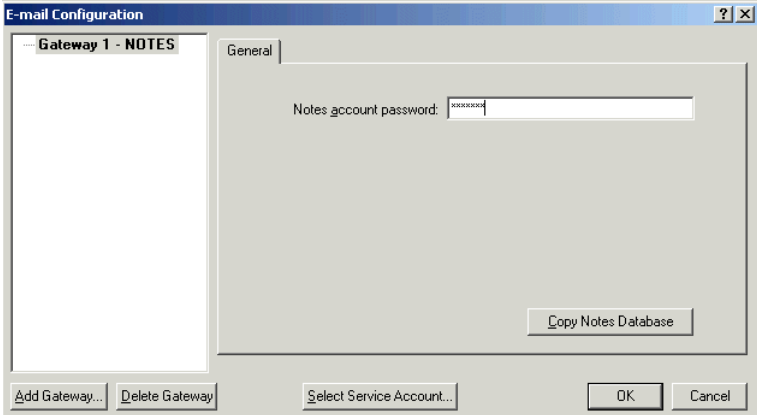

In the **Notes Account Password** box, type the password to the User.ID file on the Lotus Notes client that will be used by the gateway. Click **Copy Notes Database** to copy the INSTAL.NSF file from the RightFax server to the Notes server.

Next, use the installer database to install the RightFax databases in Notes using one of the following options:

- Full integration with Notes Mail (described on page 10)
- Minimal integration with Notes Mail (described on page 14)
- No integration with Notes Mail (described on page 17)
- Extract the database files and install manually (described on page 20)

## **Selecting a Service Account for Network Access**

<span id="page-7-0"></span>The RightFax Lotus Notes Module logs on to the network as a service using a Windows user account that you specify. To change the service account, run the e-mail gateway configuration program in Enterprise Fax Manager and click **Select Service Account**. This opens the **Select the Service Account** dialog box.

#### Figure 1.2 The Select the Service Account Dialog Box

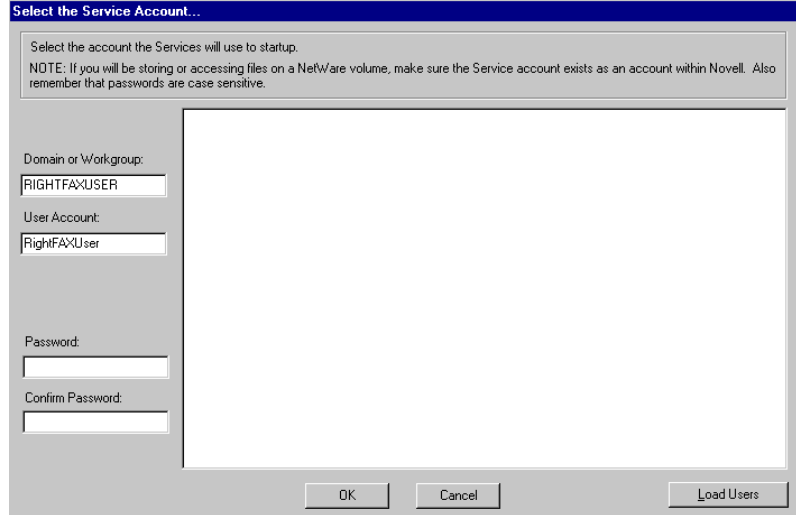

Enter the new service account in the **Domain or Workgroup** and **User Account** boxes. The user account must have administrative rights on the RightFax server. You can also click **Load Users** to browse for a user account on the network. Enter the password for the user account in the **Password** and **Confirm Password** boxes. The password is case-sensitive. Click **OK** to apply the new service account.

## **Starting and Stopping the Gateway Service**

When you install the first e-mail gateway, a new service called the RightFax E-mail Gateway Module is created. This service is set to "Manual" and is started and stopped by the RightFax Server service. You can start and stop the RightFax E-mail Gateway Module service in Enterprise Fax Manager.

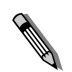

*Note Logging on to the RightFax server with a Windows NT account that lacks full administrative permissions to the Domino server will cause the Notes gateway service to fail.*

# <span id="page-8-0"></span>**Installing the Databases for Full Notes Mail Integration**

<span id="page-8-1"></span>When you choose to install RightFax for full Notes Mail integration, the following features are enabled:

- A RightFax mail template for faxes allows Notes users to design and address memos and attachments as outbound faxes.
- A RightFax agent can return undeliverable faxes to the senders.
- Notes databases required by the module are stored locally on the client computer. The databases are moved to the Domino server by automated database copy and replication methods.
- RightFax forms, subforms, and agents are added to a Notes mail template that you specify.
- All mail databases inheriting design from the modified mail template are granted outbound faxing capability.
- Fax documents are stored both in the RightFax application database and in the user's Notes mail database.

The following configuration process updates all Notes mail users with fax capability. All Notes mail databases that inherit design from the standard Notes mail template will inherit fax capability and RightFax components.

<span id="page-8-2"></span>If you want to select users who should receive fax capability, you can create a unique fax mail template for those users *before* installing the Lotus Notes gateway. For instructions, see "Selecting users for fax capability" on page 13. If you want to select users for fax capability, this fax mail template *must* be created before installing the gateway.

## **Requirements**

The person performing the configuration must have the following access rights:

- Designer in the ACL of the mail template to be modified.
- Editor in the ACL of the NAB.
- Ability to create both new and replica databases on the Domino server connecting to the module client.
- Ability to create and modify Group documents in the NAB.
- Ability to create and modify a fax foreign domain document in the NAB.
- Ability to run unrestricted Lotus Script and Java agents on the Domino server that will host the module databases.

Each fax user must have:

- Author access in the ACL of the RightFax EFM Sync database on the Domino server.
- Ability to connect to the Domino server EFM Sync database or store local replicas of it and their mail database.
- Lotus Notes Mail or higher license.

### **Install the databases**

- **1.** The database installation must be performed on a computer that has the Notes Client installed. This must *not* be either the RightFax server or the Domino server. Copy the file NGInstal.nsf in the \Notes\Data folder on the RightFax server to the same folder on the local computer.
- **2.** Run the Notes client go to the workspace where RightFax will be installed.
- **3.** Open the **RightFax 9.0 Installation Database**. The **About** document opens. If any security messages appear, select the option to trust the signer. Close the **About** screen.
- **4.** Click **Begin/Resume Installation**. The **Welcome** screen opens. Click **Next**.
- **5.** Follow the instructions on the **Stop the RightFax E-mail Gateway** document to stop the e-mail gateway, and then click **Next**.
- **6.** On the **Define Installation Type** document, select **New Installation** and **Full Mail Integration**. Click **Next**.
- **7.** On the **Define Lotus Client Configuration** document, select the Domino server version under **Server Information - RightFax**. Click **Next**.
- **8.** On the **Define Lotus Server Configuration** document, type or select the organization and server names under **Domino server for RightFax components**. Click **Next**.
- **9.** On the **Define Database Languages** document, select the language you want to install. Click **Next**.
- **10.**If you are installing on a Domino R6 or higher server, the **Define iNotes Support** document opens. Select **Yes** if you want to enable RightFax functionality in iNotes. Click **Next**.
- **11.**On the **Define Fax Administrative Person or Group** document, specify the user ID of person who should have Manager access to the EFM Sync database. Click **Next**.
- **12.**On the **Define Fax Domain** document, specify the foreign domain through which the module will route outbound faxes. Click **Next**, and the **Configure Fax Rendering Options** document opens.
- **13.**Select one or both of the following options.

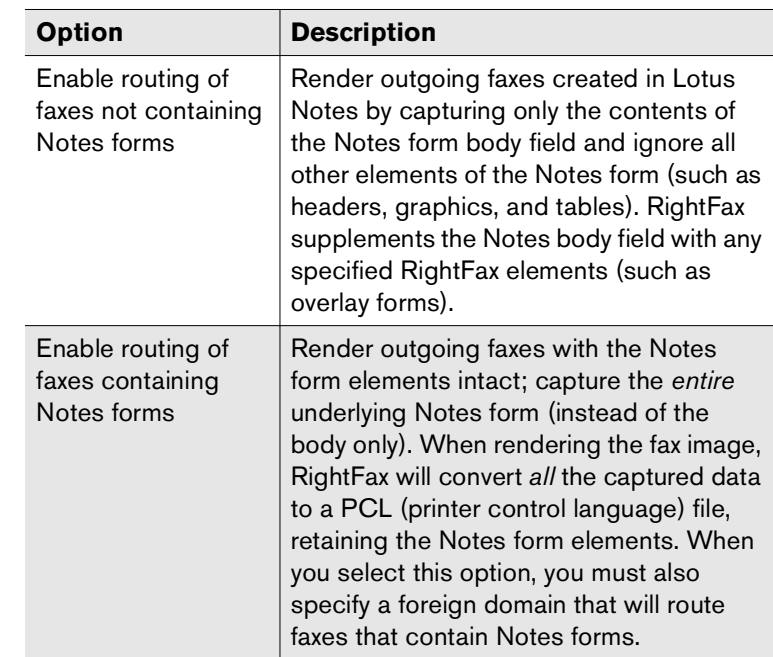

Click **Next**, and the **Validate Access to the NAB or Domino Directory** document opens.

- **14.**Verify that you have the permissions to continue this procedure, and then click **Next**. The **Define Notes Mail Template to Update** document opens.
- **15.**Specify the Notes mail template to modify with RightFax components, its location, and the version of Notes for the template. Click **Next**, and the **Detach Temporary Files** document opens.
- **16.**Click **Next** to detach all the files to a temporary folder. Alternatively, you can detach the files individually. To do so, select the check box **Display the attached core install files**. The files appear, and you can detach one at a time. To view a list of the files in the language you selected or to detach one of the language files individually, click **View Additional Install Files**.
- **17.** Click **Next**, and the **Create New Server Database Replicas** document opens.
- **18.**Click **Next** to create replicas of the databases on the RightFax server. The **Create Notes Mail Template Backup DB** document opens.
- **19.**Click **Next** to create a backup copy of the Notes mail template that will be modified with RightFax components. The **Copy RightFax Components to Notes Mail Template DB** document opens.
- **20.**Click **Next** to copy the faxing components from the RightFax mail template to the Notes mail template that was specified in an earlier step. The **Add Database Icons or Bookmarks** document opens.
- **21.**Select **Yes** to add icons to the Notes Workspace, and then click **Next**. The **Delete Temporary Files** document opens.
- **22.**Select **Delete the Temporary Files**, and then click **Next**. The **Migrate Current Data** document opens.
- **23.**Select current data to migrate to this installation and then click **Next**.
- **24.**Follow the instructions on the **Start the RightFax E-mail Gateway Service** document to to start the e-mail gateway, and then click **Next**.
- **25.**On the **Gateway Database Installation Completed** document, click **Next** to complete the installation.
- **26.**Configure the gateway and RightFax objects by following the instructions in Chapter 2, "Configuring the EFM Sync Database".

## **Files installed by the database installer**

The following databases are installed in Notes data folder on the Domino server.

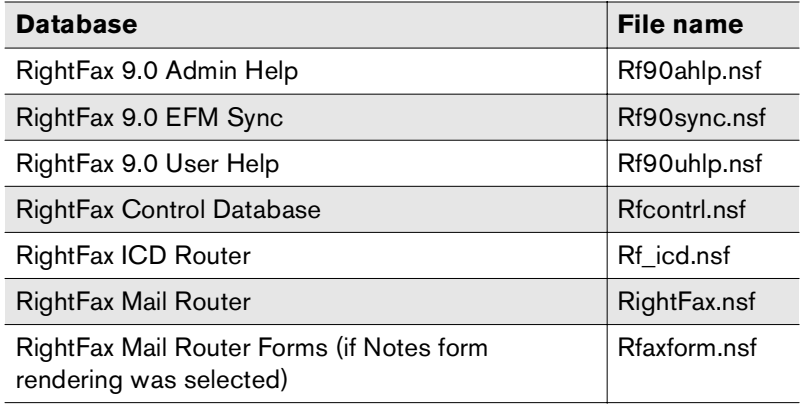

#### Table 1b Files Installed by the Installer

## **Selecting users for fax capability**

The full Notes Mail integration (page 10) updates all Notes mail users with fax capability. All Notes mail databases that inherit design from the standard Notes mail template will inherit fax capability and RightFax components.

<span id="page-10-0"></span>If you want to select users who should receive fax capability, you can create a fax mail template for them *before* installing the Lotus Notes gateway.

## **To create a fax mail template**

- **1.** On the Domino server, create a *copy* of the standard Notes mail template. This copy is your new fax mail template. Do not create a replica, because modifications made to it will replicate to the original standard Notes template.
- **2.** Add a design template name to the new fax template, as in this example.

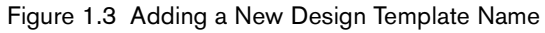

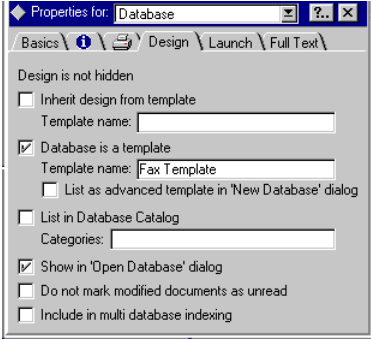

- **3.** For each Notes mail user who should have fax capability, modify the mail database properties to inherit the design from the new fax template.
- **4.** Run the RightFax e-mail gateway installation. During the installation, select the fax template rather than the standard Notes mail template.
- **5.** Distribute the new design to all Notes mail users who need fax capability. Use one of the following methods to distribute the design.

## **To update the design from the Domino server console window**

**1.** At the command prompt, type:

**load convert mail/\*.nsf \* mail6.ntf**

or, if you are installing on an R5 version:

#### **load convert mail/\*.nsf \* mail50.ntf**

and press ENTER. Depending on the number of Notes mail users, the process may take several minutes. The process is complete when the prompt **Load Convert Utility Shutdown** appears.

**2.** Minimize the server console window and return to the Notes client workspace.

### **To update the design from the Notes client workspace running on the Domino server**

- **1.** From the Notes client workspace, on the **File** menu, select **Tools > Administration**.
- **2.** Select the server to administer, and click **Console**. The **Remote Server Console** dialog box opens.
- **3.** In the **Server console command** box, type "Load Design."
- **4.** Select the **Live console** check box, and then click **Send**. The process is complete when the prompt **Database Designer Shutdown** appears.
- **5.** Click **Done**, and then close the dialog box to return to the workspace.

# <span id="page-12-0"></span>**Installing the Databases for Minimal Notes Mail Integration**

<span id="page-12-2"></span>When you choose to install RightFax for minimal Notes Mail integration, the following features are enabled:

- Users send and receive faxes from Notes using a local fax factory database, which contains the RightFax form. No modifications are made to any Notes mail template.
- Notes databases required by the module are stored locally on the client computer. The databases are moved to the Domino server by automated database copy and replication methods.
- Fax documents are stored both in the RightFax application database and in the user's Notes mail database.
- Fax users can compose and store outbound faxes while disconnected from the Domino server. When they next connect and replicate, these faxes are delivered.

The following configuration process modifies each fax user's mail database by adding an agent, a shared folder, and configuration documents, and it locally installs a fax factory database where fax mechanics reside. These are installed and updated by an automated setup document that is mailed by the fax administrator to each fax user.

Only those users who are mailed a setup document can send faxes.

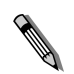

*Note This method is not recommended for two or more users sharing the same Lotus Notes workspace. A local fax factory is built only for the mail user logged in to the workspace when the RightFax Connections document is activated. As with any Notes mail-enabled database, the fax factory is created with embedded mail user data and signed into the database by the Lotus Notes "sign with mail ID" process.*

## **Requirements**

The person performing the configuration must have the following access rights:

- Editor in the ACL of the NAB.
- Ability to create both new and replica databases on the Domino server connecting to the client.
- Ability to create and modify Group documents in the NAB.
- Ability to create and modify a fax foreign domain document in the NAB.
- Ability to run unrestricted Lotus Script and Java agents on the Domino server that will host the module databases.

Each fax user must have:

- Reader access in the ACL of the RightFax EFM Sync database on the Domino server.
- Ability to connect to the Domino server EFM Sync database or store local replicas of it and their mail database.
- <span id="page-12-1"></span>Lotus Notes Mail or higher license.

## **Understanding the fax factory**

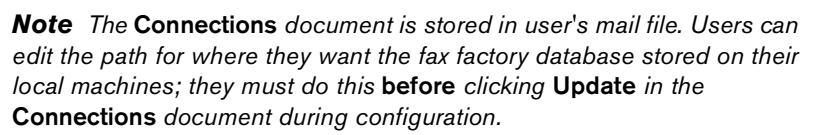

If you choose minimal Notes Mail integration, RightFax will install fax factory databases that improve the efficiency of the Domino server by moving fax composition tasks to the user's computer. A local fax factory database is installed on each client computer, and a central fax factory template database is installed on the Domino server.

The user's local fax factory database is kept up to date by inheriting its design from the fax factory template. This permits the fax administrator to update the user's fax factory when needed, rather than the Notes mail template.

User-specific data and fax preferences are stored in the User Options document in the EFM Sync database. When a user opens his personal User Options document in his Notes mail database, the current data is pulled into the document from the EFM Sync database. The User Options document is stored in the mail database and has a stored form so that modifications to the database design are not required. When the user saves changes, the data is updated in both the EFM Sync database and the local fax factory database.

The user composes a fax by activating an agent stored in his mail database. The agent directs composition of the document to the local fax factory database. When saved or sent, the fax is stored in the user's mail database.

Outbound fax documents are delivered via standard Domino mail mechanisms to the database specified in the fax foreign domain document. Fax rendering and delivery out of the Domino environment are handled by the gateway service on the RightFax server. This frees Domino server resources for Lotus Notes and Domino tasks.

Inbound fax documents are processed by the Lotus Notes module on the RightFax server and stored in the RightFax Mail Router database. Faxes are passed from the RightFax Mail Router

database to the Domino router task for standard Notes mail delivery. Because delivery is the only task handled by the Domino server, fax traffic only impacts the Domino mail router task.

Figure 1.4 Fax Data Flow

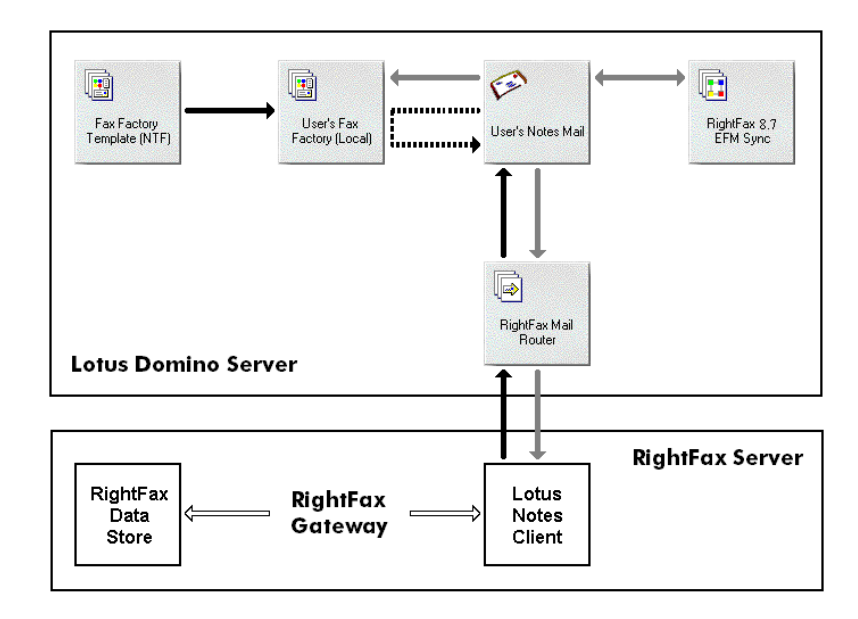

#### **Install the databases**

- **1.** The database installation must be performed on a computer that has the Notes Client installed. This must *not* be either the RightFax server or the Domino server. Copy the file NGInstal.nsf in the \Notes\Data folder on the RightFax server to the same folder on the local computer.
- **2.** Run the Notes client go to the workspace where RightFax will be installed.
- **3.** Open the **RightFax 9.0 Installation Database**. The **About** document opens. If any security messages appear, select the option to trust the signer. Close the **About** screen.
- **4.** Click **Begin/Resume Installation**. The **Welcome** screen opens. Click **Next**.
- **5.** Follow the instructions on the **Stop the RightFax E-mail Gateway** document to stop the e-mail gateway, and then click **Next**.
- **6.** On the **Define Installation Type** document, select **New Installation** and **Minimal Mail Integration**. Click **Next**.
- **7.** On the **Define Lotus Client Configuration** document, select the Domino server version under **Server Information - RightFax**. Click **Next**.
- **8.** On the **Define Lotus Server Configuration** document, type or select the organization and server names under **Domino server for RightFax components**. Click **Next**.
- **9.** On the **Define Database Languages** document, select the language you want to install. Click **Next**.
- **10.**If you are installing on a Domino R6 or higher server, the **Define iNotes Support** document opens. Select **Yes** if you want to enable RightFax functionality in iNotes. Click **Next**.
- **11.**On the **Define Fax Administrative Person or Group** document, specify the user ID of person who should have Manager access to the EFM Sync database. Click **Next**.
- **12.**On the **Define Fax Domain** document, specify the foreign domain through which the module will route outbound faxes. Click **Next**.

**13.**On the **Configure Fax Rendering Options** document, select one or both of the following options.

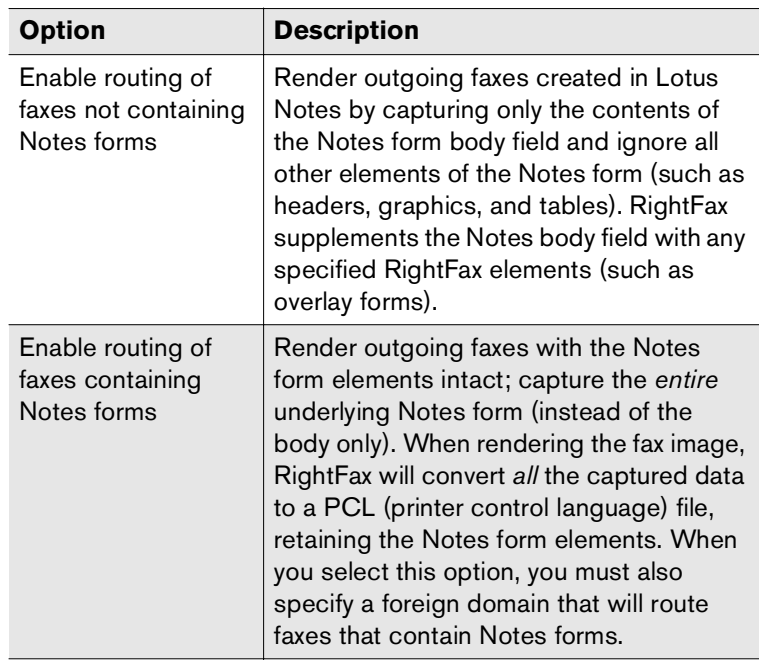

Click **Next**.

- **14.**On the **Validate Access to the NAB or Domino Directory** document, verify that you have the permissions to continue this procedure. Click **Next**, and the **Detach Temporary Files** document opens.
- **15.**Click **Next** to detach all the files to a temporary folder. Alternatively, you can detach the files individually. To do so, select the check box **Display the attached core install files**. The files appear, and you can detach one at a time. To view a list of the files in the language you selected or to detach one of the language files individually, click **View Additional Install Files**.
- **16.**Click **Next**, and the **Create New Server Database Replicas** document opens.
- **17.** Click **Next** to create replicas of the databases on the RightFax server. The **Add Database Icons or Bookmarks** document opens.
- **18.**Select **Yes** to add icons to the Notes Workspace, and then click **Next**.
- **19.**On the **Delete Temporary Files** document, select **Delete the Temporary Files**, and then click **Next**.
- **20.**On the **Migrate Current Data** document, select current data to migrate to this installation and then click **Next**.
- **21.**Follow the instructions on the **Start the RightFax E-mail Gateway Service** document to to start the e-mail gateway, and then click **Next**.
- **22.**On the **Gateway Database Installation Completed** document, click **Next** to complete the installation.
- **23.**Configure the gateway and RightFax objects by following the instructions in Chapter 2, "Configuring the EFM Sync Database".

## **Files installed by the database installer**

The following database files are installed in the \Notes\Data\RightFax folder on the Domino server.

Table 1c Files Installed by the Installer

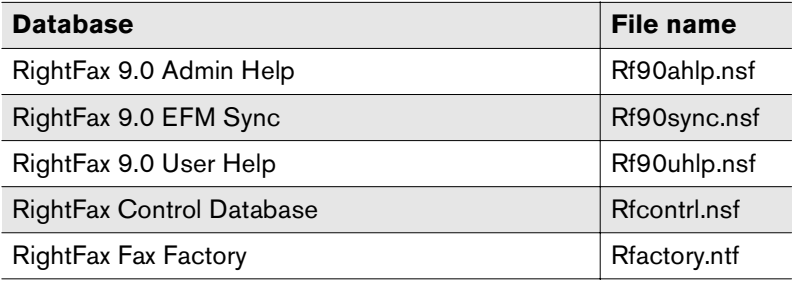

Table 1c Files Installed by the Installer (Continued)

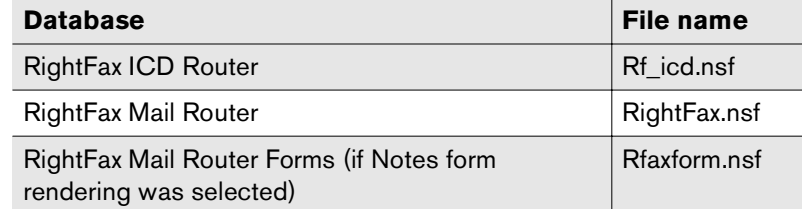

# <span id="page-15-0"></span>**Installing the Databases for No Notes Mail Integration**

<span id="page-15-1"></span>When you choose to install RightFax with no Notes Mail integration, the following features are enabled:

- Users send and received faxes using the standard Notes Memo form and RightFax embedded codes that users must manually enter into the body of the memo.
- Notes databases required by the module are stored locally. These are moved to the Domino server by automated database copy and replication methods.
- No modifications to any Notes mail template or any users' mail databases are made.
- Fax documents are stored both in the RightFax database and in the user's Notes mail database.

### **Requirements**

The person performing the configuration must have the following access rights:

- Editor in the ACL of the NAB.
- Ability to create both new and replica databases on the Domino server connecting to the client.
- Ability to create and modify Group documents in the NAB.
- Ability to create and modify a fax foreign domain document in the NAB.
- Ability to run unrestricted Lotus Script and Java agents on the Domino server that will host the module databases.

Each fax user must have:

- An active connection to the Domino server that will host the Lotus Notes module databases.
- Lotus Notes Mail or higher license.

## **Install the databases**

- **1.** The database installation must be performed on a computer that has the Notes Client installed. This must *not* be either the RightFax server or the Domino server. Copy the file NGInstal.nsf in the \Notes\Data folder on the RightFax server to the same folder on the local computer.
- **2.** Run the Notes client go to the workspace where RightFax will be installed.
- **3.** Open the **RightFax 9.0 Installation Database**. The **About** document opens. If any security messages appear, select the option to trust the signer. Close the **About** screen.
- **4.** Click **Begin/Resume Installation**. The **Welcome** screen opens. Click **Next**.
- **5.** Follow the instructions on the **Stop the RightFax E-mail Gateway** document to stop the e-mail gateway, and then click **Next**.
- **6.** On the **Define Installation Type** document, select **New Installation** and **No Mail Integration**. Click **Next**.
- **7.** On the **Define Lotus Client Configuration** document, select the Domino server version under **Server Information - RightFax**. Click **Next**.
- **8.** On the **Define Lotus Server Configuration** document, type or select the organization and server names under **Domino server for RightFax components**. Click **Next**.
- **9.** On the **Define Database Languages** document, select the language you want to install. Click **Next**.
- **10.**On the **Define Fax Administrative Person or Group** document, specify the user ID of person who should have Manager access to the EFM Sync database. Click **Next**.
- **11.**On the **Define Fax Domain** document, specify the foreign domain through which the module will route outbound faxes. Click **Next**.

**12.**On the **Configure Fax Rendering Options** document, select one or both of the following options.

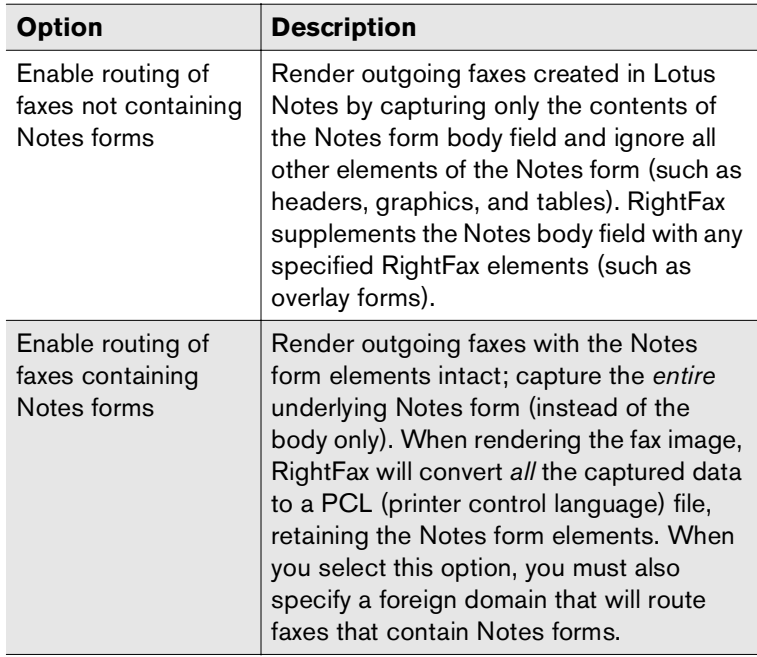

### Click **Next**.

- **13.**On the **Validate Access to the NAB or Domino Directory** document, verify that you have the permissions to continue this procedure. Click **Next**, and the **Detach Temporary Files** document opens.
- **14.**Click **Next** to detach all the files to a temporary folder. Alternatively, you can detach the files individually. To do so, select the check box **Display the attached core install files**. The files appear, and you can detach one at a time. To view a list of the files in the language you selected or to detach one of the language files individually, click **View Additional Install Files**.
- **15.**Click **Next**, and the **Create New Server Database Replicas** document opens.
- **16.**Click **Next** to create replicas of the databases on the RightFax server. The **Add Database Icons or Bookmarks** document opens.
- **17.** Select **Yes** to add icons to the Notes Workspace, and then click **Next**.
- **18.**On the **Delete Temporary Files** document, select **Delete the Temporary Files**, and then click **Next**.
- **19.**On the **Migrate Current Data** document, select current data to migrate to this installation and then click **Next**.
- **20.**Follow the instructions on the **Start the RightFax E-mail Gateway Service** document to to start the e-mail gateway, and then click **Next**.
- **21.**On the **Gateway Database Installation Completed** document, click **Next** to complete the installation.
- **22.**Configure the gateway and RightFax objects by following the instructions in Chapter 2, "Configuring the EFM Sync Database".

## **Files installed by the database installer**

The following database files are installed in the \Notes\Data\RightFax folder on the Domino server.

Table 1d Files Installed by the Installer

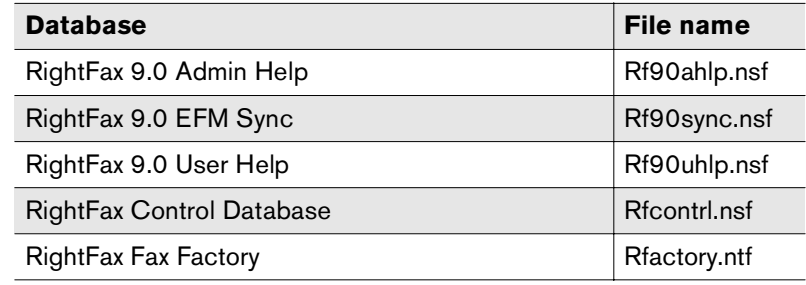

Table 1d Files Installed by the Installer (Continued)

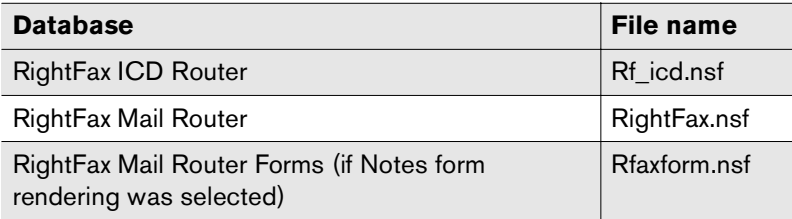

# <span id="page-18-0"></span>**Extracting the Install Databases to Prepare for Manual Installation**

<span id="page-18-4"></span>If you prefer to install the databases manually, you can extract the Notes databases required by the module.

For instructions, refer to the RightFax customer support Web site at www.captaris.com/knowledgebase.

# <span id="page-18-1"></span>**Handling Undeliverable Faxes**

<span id="page-18-2"></span>If you have installed the *full* Notes Mail integration with RightFax, you can configure Notes to return undeliverable faxes to the senders.

If a fax reaches the RightFax server and the server can't deliver the fax, RightFax generates a fax failure notification. However, if a fax sent from Notes can't be delivered to the RightFax server, the sender won't get notification of the failure. You can configure Notes to return undeliverable faxes to the senders. To do this, you activate an agent in the RightFax Mail Router database.

<span id="page-18-3"></span>For each undeliverable fax, the agent creates a "Fax Delivery Failure" report. The agent then mails the report to the fax sender so that the fax can be re-addressed and sent.

#### **To configure the "Handle Undeliverable Faxes" agent**

- **1.** Open the **RightFax Mail Router** database.
- **2.** In the **Agents** view, edit the agent **Handle Undeliverable Faxes**.
- **3.** Change the value of **When should this agent run** from **On Schedule Never** to **On Schedule <***xxx***>**, where <*xxx*> is the interval at which you would like log maintenance to occur. For Notes version 5.0.11 and later, the recommended setting is "On Schedule More Than Once A Day."
- **4.** Click **Schedule** to further define the log maintenance interval. For Notes version 5.0.11 and later, the recommended setting is 15 minutes or less. (Do not set the interval to 0 hours 0 minutes. This setting disables the agent.)

Schedule the agent so that fax senders will be notified of their undeliverable faxes within a reasonable interval.

- **5.** Save and close the agent. This will re-sign the agent with your signature so that it will run within your organization.
- **6.** In the **Agents** view, select the check box to the left of the **Handle Undeliverable Faxes** agent to enable it.

If this message appears: "Unable to determine the execution access privileges for this agent on <xxx>; agent may not run," then you may not have the appropriate rights to execute the agent. Refer to the online help for administrators in Notes for more information on scheduled agents.

## <span id="page-19-0"></span>**Uninstalling the Module**

**To uninstall the Lotus Notes module and databases, complete the following steps:**

- **1.** On the RightFax server, run Enterprise Fax Manager and double-click the RightFax E-mail Gateway service. The **E-mail Configuration** dialog box opens.
- **2.** Select the gateway to remove, and click **Delete Gateway**.
- **3.** Remove all gateway functionality from the Domino server. For instructions, refer to the RightFax customer support Web site at www.captaris.com/knowledgebase.

# <span id="page-20-0"></span>Chapter 2 **Configuring the EFM Sync Database**

When the module is first installed, the RightFax database is replicated on the Domino server. This mirrored RightFax database, known as "EFM Sync," lets Notes administrators access and modify RightFax settings from Notes. Database synchronization periodically updates the RightFax or Domino server with the data and configurations from the other.

EFM Sync contains the following information:

- RightFax server and synchronization information
- RightFax e-mail gateway information
- RightFax users and user groups, billing codes, cover sheets, overlay forms, and library documents.
- Fax printers
- Status reports of the RightFax server and the e-mail gateway
- Logs of sent and received faxes processed on the RightFax server
- RightFax agents

The interprocess communication document (ICD) is a small document that is generated when any of the module's "on-demand" functions are activated. The ICD is delivered to the RightFax ICD Router database, where the module collects it. The module performs immediate action to fulfill the instructions contained in the ICD. For example, ICD processing allows immediate, on demand database synchronization.

<span id="page-20-2"></span>After you have installed the RightFax database files (described in [Chapter 1](#page-4-1), ["Installing the Lotus Notes Module"\)](#page-4-2), you configure the EFM Sync database to meet your needs. You should complete the following basic steps:

- <span id="page-20-1"></span>**1.** Verify that you have access to EFM Sync (described on [page](#page-21-0) 22).
- **2.** Configure the RightFax server document in Notes, establishing database synchronization between the RightFax and the Domino servers (described on [page](#page-21-1) 22).
- **3.** Configure the RightFax gateway document in Notes (described on [page](#page-25-0) 26).
- **4.** Configure RightFax objects in Notes, such as cover sheets and billing codes (described on [page](#page-30-0) 31).
- **5.** Configure default user settings and import users from the Notes address book (described on [page](#page-31-0) 32).
- **6.** If needed, configure users to receive e-mail notifications of received faxes via Notes (described on [page](#page-34-0) 35).

# <span id="page-21-0"></span>**Understanding EFM Sync Database Security**

One of the primary changes in this release is security. When a user with fax administrative rights exists in EFM Sync, it trumps the Access Control Lists (ACLs). Thus, if you are going to synchronize from RightFax to Lotus Notes, you must update the Connections document and Default User first, and then the Fax Server document. If you don't perform these tasks in this order, you can lock yourself out if the user is not an administrator on the RightFax server.

When the RightFax module is installed, you are prompted for the user or group to have administrative rights. This user/group is put in ACLs associated with all of the module's Lotus Notes databases. This group maintains Manager access over all databases. Although the group's name is defined during the installation process, qualified RightFax administrators can rename it if the need arises.

During the initial module installation, the person logged on to Notes for the installation is assigned Notes Manager access rights to EFM Sync. This person must log on in order to complete the installation or to assign Manager access to other users.

RightFax administrators can only make changes to the EFM Sync database.

During the module installation (described in [Chapter 1](#page-4-1), ["Installing](#page-4-2)  [the Lotus Notes Module"\)](#page-4-2), a RightFax administrative group is created in the Notes Public Address Book. Any Notes users in the RightFax administrative group can grant or deny access to other users. Add or remove Notes users to this group to grant or deny access to EFM Sync. Members of this group must have Notes Manager access rights to EFM Sync.

To make changes to the EFM Sync database, members of this group must also be assigned administrative rights in RightFax. To create RightFax administrators, see ["Creating RightFax](#page-34-1)  [administrators"](#page-34-1) on [page](#page-34-1) 35.

# <span id="page-21-2"></span><span id="page-21-1"></span>**Configuring the RightFax Server**

When you install the RightFax databases, server information is specified in the Fax Server document in the EFM Sync database.

## **Understanding database synchronization**

<span id="page-21-3"></span>The RightFax Lotus Notes Module synchronizes the Notes and RightFax databases. When the module is first installed, the RightFax database is replicated on the Domino server. This mirrored RightFax database, known as "EFM Sync," lets Notes users access and modify RightFax settings and configuration options from directly within Notes. Database synchronization periodically updates either the RightFax or the Domino server with the database configuration from the other.

Synchronization is one directional: RightFax-to-Notes or Notes-to-RightFax. During synchronization, new documents and changes to existing documents are copied from the source server to the destination server, but data is never copied back from the destination server to the source server.

*Warning After synchronization is set up, modifications to RightFax database settings should be made on the source database only (the database on the Domino server, by default). Changes made on the destination server will be overwritten the next time synchronization occurs.*

The EFM Sync database can be configured for full or selective replication. Full replication maintains a mirrored replica of the database across two or more servers. Selective replication is most often used to maintain a local replica of the database, such as on a laptop. The EFM Sync database is installed with full database replication, and you can enable selective replication. To enable selective replication, see ["Managing database replication"](#page-24-0) on [page](#page-24-0) 25.

Because a large part of the database consists of logs of gateway server operations, you can control the size of the database by managing the logs. You can:

- Limit the amount of information recorded in the logs.
- Limit the number of log documents to save.
- Limit the age of log documents to save.

You also can increase the size limit of the database. To manage the log documents, refer to the topics on managing logs in the online help for RightFax administrators in Notes.

## **Enabling database synchronization**

<span id="page-22-0"></span>When you first install the Lotus Notes Module, all database synchronization is disabled. Only Notes users with Manager access to the EFM Sync database can enable or disable synchronization.

RightFax recommends that you enable synchronization after you:

- **1.** Evaluate the database objects that you will maintain in RightFax or in EFM Sync (such as users and billing codes).
- **2.** Define the data in RightFax or in EFM Sync.
- **3.** Determine the synchronization path for each object (from RightFax to EFM Sync, or from EFM Sync to RightFax.

#### **To configure the server document**

**1.** In Notes, double-click the **EFM Sync** icon. This opens the **EFM Sync** view. Open the **Fax Servers** view. A list of your RightFax servers appears in the view.

Figure 2.1 The EFM Sync Fax Servers List

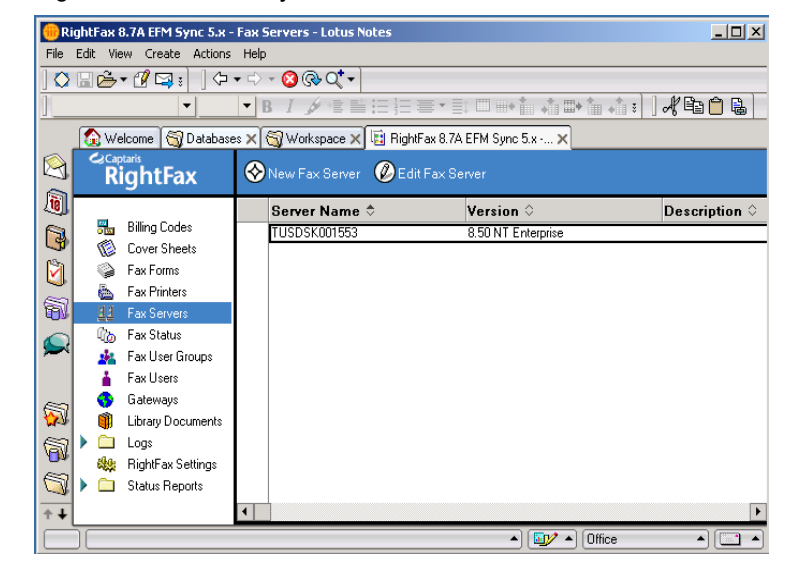

**2.** Double-click a listed server to open the Fax Server document. Click **Edit Fax Server**.

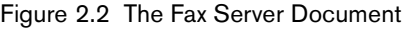

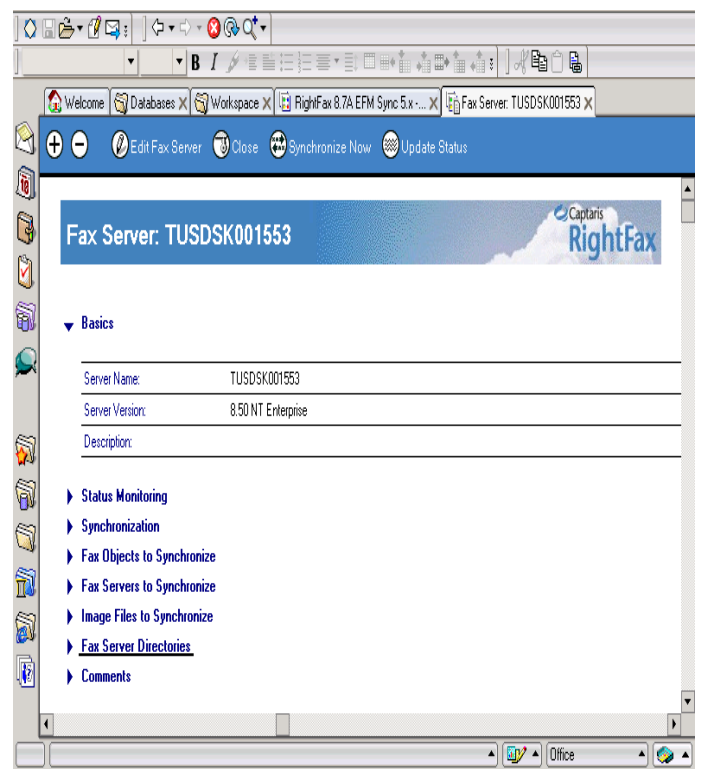

<span id="page-23-1"></span>**3.** Under **Basics**, the server name and version appear.

#### Table 2a Fax Server Information

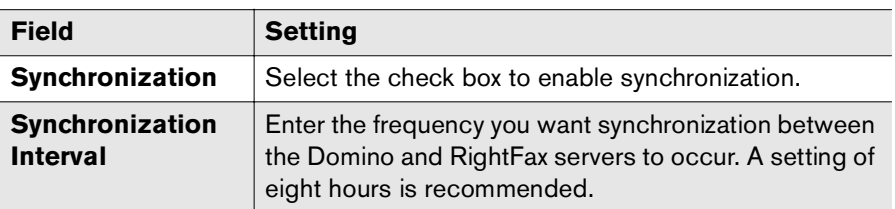

Table 2a Fax Server Information (Continued)

<span id="page-23-0"></span>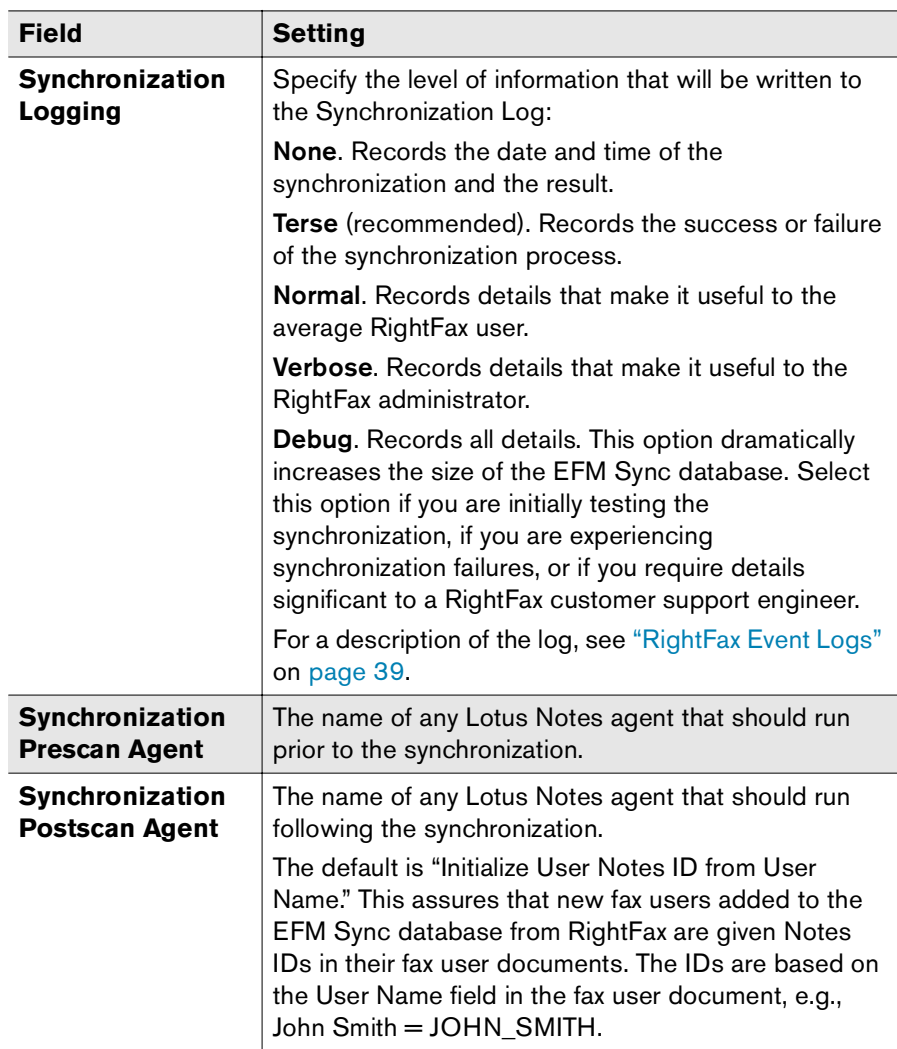

Table 2a Fax Server Information (Continued)

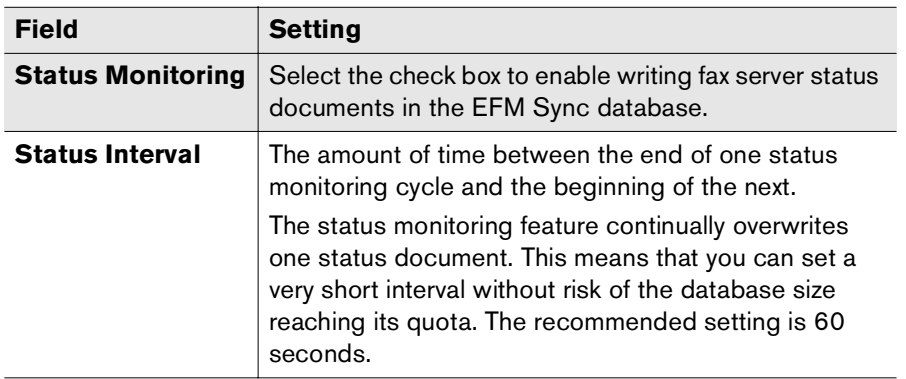

- **4.** Under **Fax Objects to Synchronize**, enable each RightFax object that you want to synchronize. For each object enabled, specify the synchronization method: RightFax to Notes or Notes to RightFax. Note that **Pager Services** is a one-way synchronization that provides the list of pager services available for Pager Notifications and Administrator Paging settings.
- **5.** Under **Fax Servers to Synchronize**, specify the RightFax servers to which you want to synchronize each RightFax object. Note that **Pager Services** is a one-way synchronization that provides the list of pager services available for Pager Notifications and Administrator Paging settings.
- **6.** Under **Image Files to Synchronize**, specify whether you want to synchronize the cover sheet and library document image files *in addition* to the object IDs. This will copy the cover sheet or library document files from the RightFax server to the Domino server during synchronization. If you select either of these options, you must also specify a folder on the Domino server in which to store the files.
- **7.** Under **Fax Server Directories**, paths and data folders on the RightFax server appear.
- **8.** Under **Comments**, enter any comments you may need as documentation.

**9.** Click **Save and Close** to save your synchronization settings and return to the EFM Sync database.

## <span id="page-24-0"></span>**Managing database replication**

<span id="page-24-1"></span>The EFM Sync database can be configured for full or selective replication. Full replication maintains a mirrored replica of the database across two or more servers. Selective replication is most often used to maintain a local replica of the database, such as on a laptop.

Selective replication limits the amount of disk space required for the database, and the replication sessions can be kept short. A selective replication is smaller because it excludes log documents.

The EFM Sync database is installed with full database replication, and you can enable selective replication.

### **To enable selective database replication**

- **1.** In Notes, right-click the **EFM Sync** icon to open a shortcut menu.
- **2.** In Notes 4.x, select **Replication Settings**. In Notes 5.x, select **Replication**, and then **Settings**. The **Replication Settings** dialog box opens with the **Space Savers** settings in view. In Notes 6.x, select **Replication** from the **File** menu, then **New Replica**. The **Create Replica** dialog box opens.
- **3.** In Notes 4.x and 5.x, select the check box **Replicate a subset of documents**. Select the check box **Select by formula**. In Notes 6.x, click **More Settings**, then select **Space Saver**, and select the check box for **Documents that meet a selection formula**.

**4.** In the formula window create the following formula:

SELECT @IsUnavailable ( Form ) | ( @IsAvailable ( Form) & Form != "Send Event" : "Receive Event" : "Sync Event" )

Figure 2.3 EFM Sync Replication Settings (Notes 6.x)

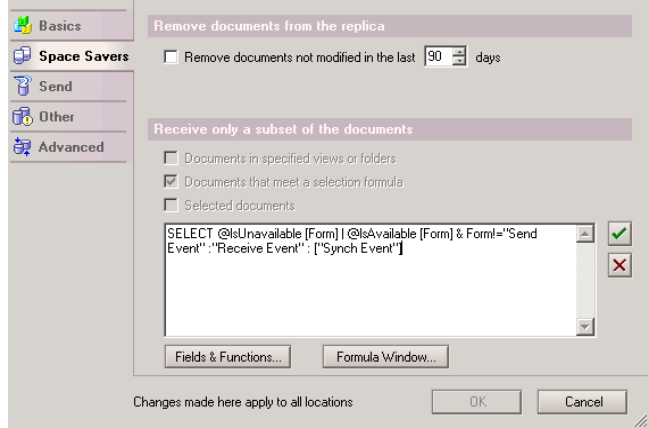

This formula excludes all log documents from replication. You can specify the documents you want to exclude from the replication.

**5.** Click **OK** to save the settings.

# <span id="page-25-0"></span>**Configuring the RightFax Gateway Document**

The RightFax e-mail gateway for Lotus Notes monitors the RightFax mail router database for outgoing faxes and interprocessing communication documents (known as "ICD documents"). In return, the RightFax mail router monitors the Notes mail server for faxes and ICD documents.

ICD processing allows immediate, on-demand database synchronization.

## **Understanding ICD processing**

The interprocess communication document (ICD) is a small document that is generated when any of the gateway "on-demand" functions are activated. The ICD is delivered to the RightFax ICD Router database, where the gateway collects it. The gateway performs immediate action to fulfill the instructions contained in the ICD.

For example, the Process Outbound action in the gateway document will process outbound fax documents regularly according to the configured interval. However, there may be times when it is crucial that the outbound faxes collected in the RightFax Mail Router database be processed as quickly as possible. Invoking the Process Outbound action composes an ICD with instructions commanding the gateway to process all outbound faxes. The ICD is delivered to the RightFax ICD Router database via Domino mail. The gateway collects the ICD, reads the instruction, and runs the outbound processes. Finally, the gateway resets the interval clock so that outbound documents will be processed next at the end of the configured interval.

Be aware that, as with all gateway processes, the ICD process has an interval between when it completes its last task and when it scans the ICD Router database for new ICD messages. For example, an on-demand action such as Process Outbound causes the sequence of events in the following example.

Assume that the interval for ICD processing is 45 seconds and the interval for processing outbound faxes is one minute.

- **1.** A user selects Process Outbound from within the Gateway document in the EFM Sync database.
- **2.** An ICD with the instruction Process : Outbound is created in the background by LotusScript.
- **3.** The ICD is mailed to the ICD Router database.
- **4.** When the ICD processing interval clock has counted down to 0, the gateway scans the ICD Router database.
- **5.** The gateway finds the ICD.
- **6.** The gateway processes the ICD by scanning the RightFax Mail Router database for outbound documents.
- **7.** Any documents found are delivered out of Domino to the RightFax server.
- **8.** The outbound fax processing interval is reset to one minute and begins counting down to 0.
- **9.** The ICD processing interval clock is reset to 45 seconds and begins counting down to 0.

In this example there is a potential lag of up to 45 seconds between the time when the Process Outbound action is invoked and the time when the ICD is read and outbound faxes are processed. For this reason, it is recommended that you configure ICD processing with a brief interval. Since ICDs are routed to a different database from regular fax traffic, the ICD processing task can require almost no time to complete when the ICD router is empty, so you can configure ICD processing for a shorter interval than you might for other intensive fax processes. Even a setting of 15 seconds will not tax regular fax processes because for the majority of time the ICD router database will be empty.

## **Faxing Notes forms**

For outbound faxes, you can specify that faxes images are created using one or both of the following approaches:

- The fax image captures only the contents of the Notes form body field and ignores all other elements of the Notes form (such as headers, graphics, and tables).
- The fax image captures the Notes form elements, including the *entire* underlying Notes form (instead of the body only).

If you will be sending faxes with the Notes form elements intact, do not customize the RightFax fax form or customize the Notes memo form for faxing.

#### **To configure the gateway document**

- **1.** In Notes, double-click the **EFM Sync** icon. This opens the **EFM Sync** view. Open the **Gateway** view. A list of your RightFax e-mail gateways appears in the view.
- **2.** Double-click a listed gateway to open the Gateway document. Click **Edit Gateway**.
- **3.** Under **Basics**, information about the e-mail gateway is provided by the gateway.
- **4.** Under **Interprocess Communication Document Processing**, specify the following settings,

Table 2b Settings for ICD Processing

<span id="page-26-0"></span>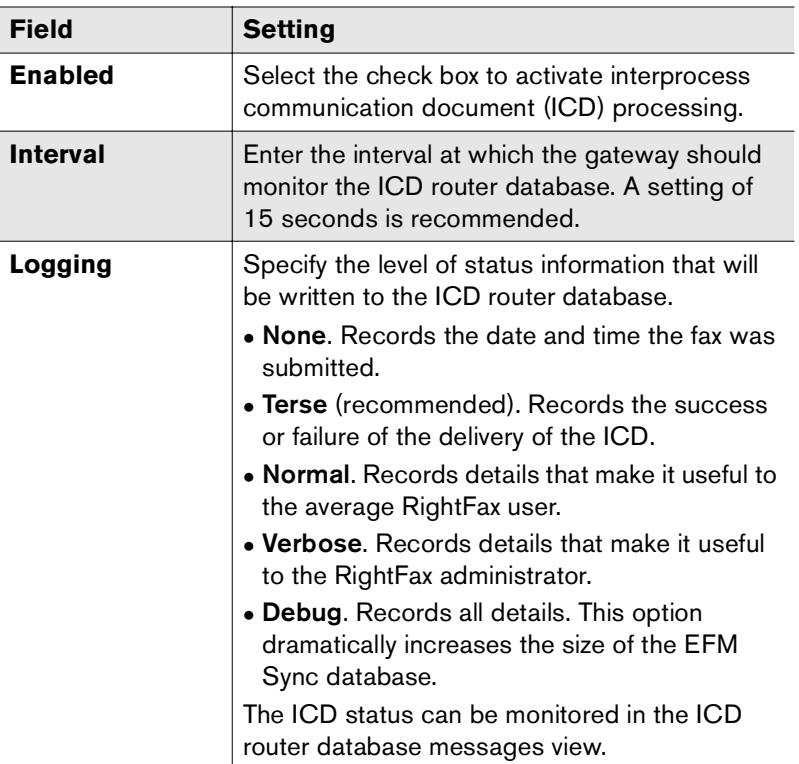

## Table 2b Settings for ICD Processing (Continued)

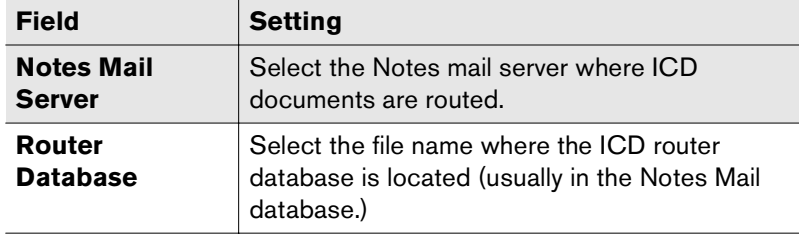

**5.** Under **Receive Inbound Faxes**, specify the following settings.

Table 2c Settings for Inbound Faxes

<span id="page-27-0"></span>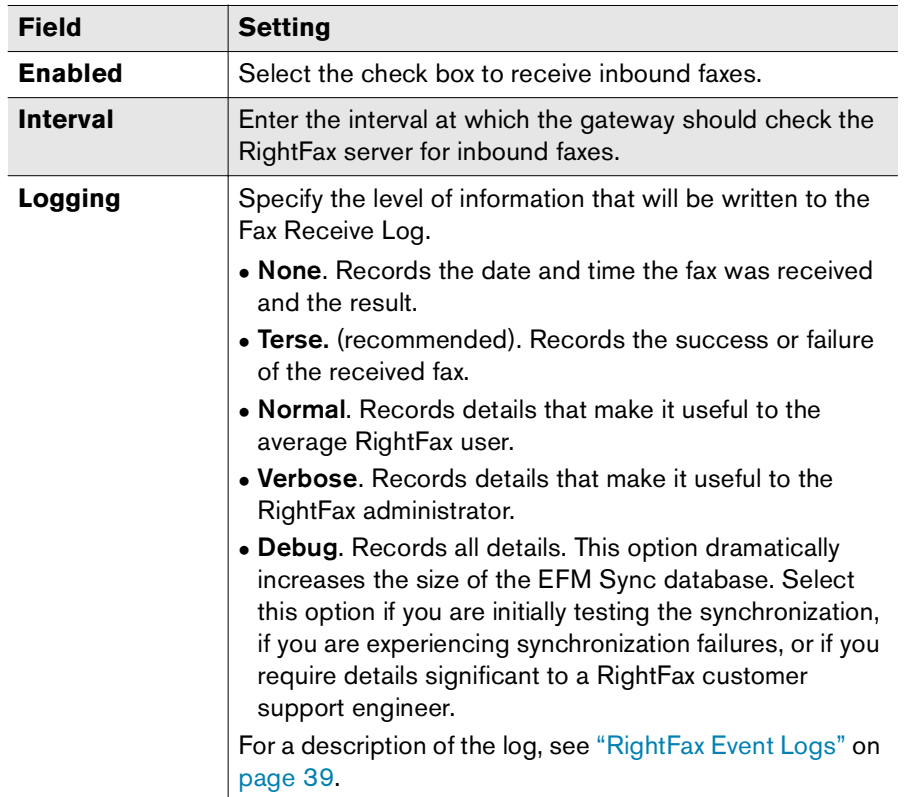

Table 2c Settings for Inbound Faxes (Continued)

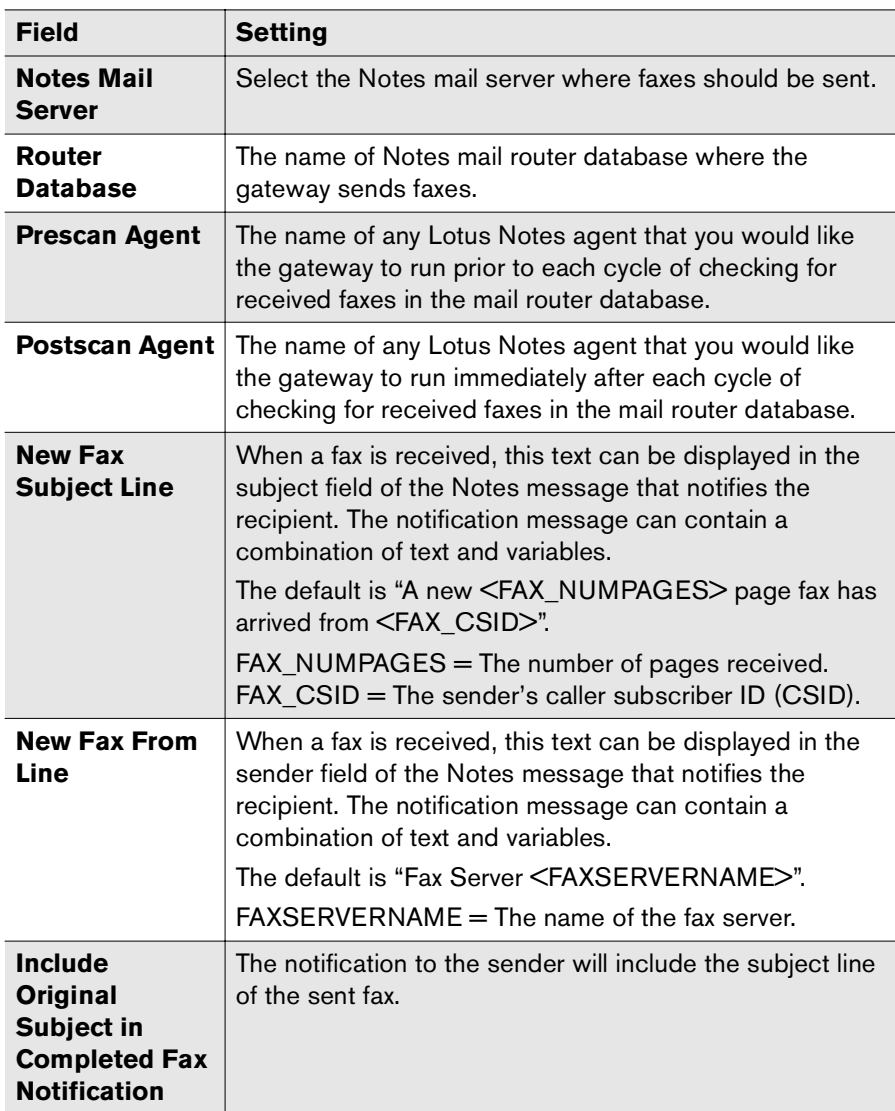

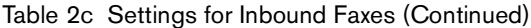

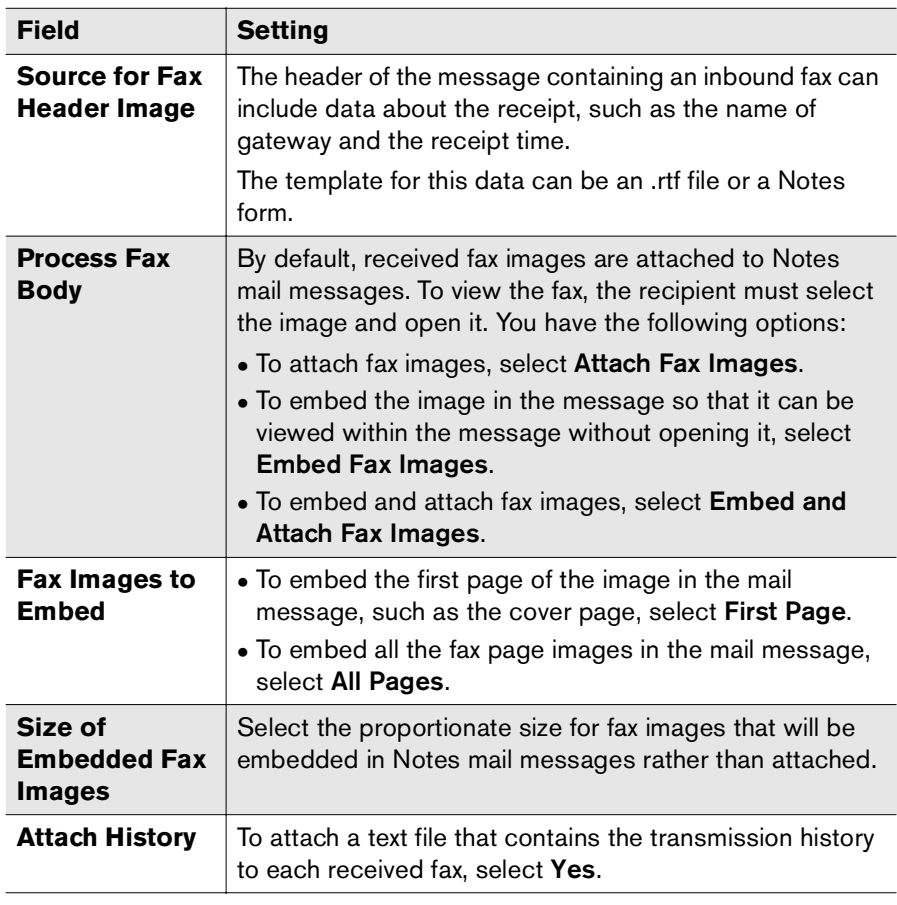

- <span id="page-28-2"></span><span id="page-28-1"></span>**6.** Under **Send Outbound Faxes**, specify settings that affect outbound faxes. You can establish separate settings for:
	- Faxes created in Notes that captured only the contents of the Notes form body field and ignored all other elements of the Notes form (such as headers, graphics, and tables).
	- Faxes created with the Notes form elements intact, capturing the *entire* underlying Notes form (instead of the body only).

Table 2d Settings for Outbound Faxes

<span id="page-28-0"></span>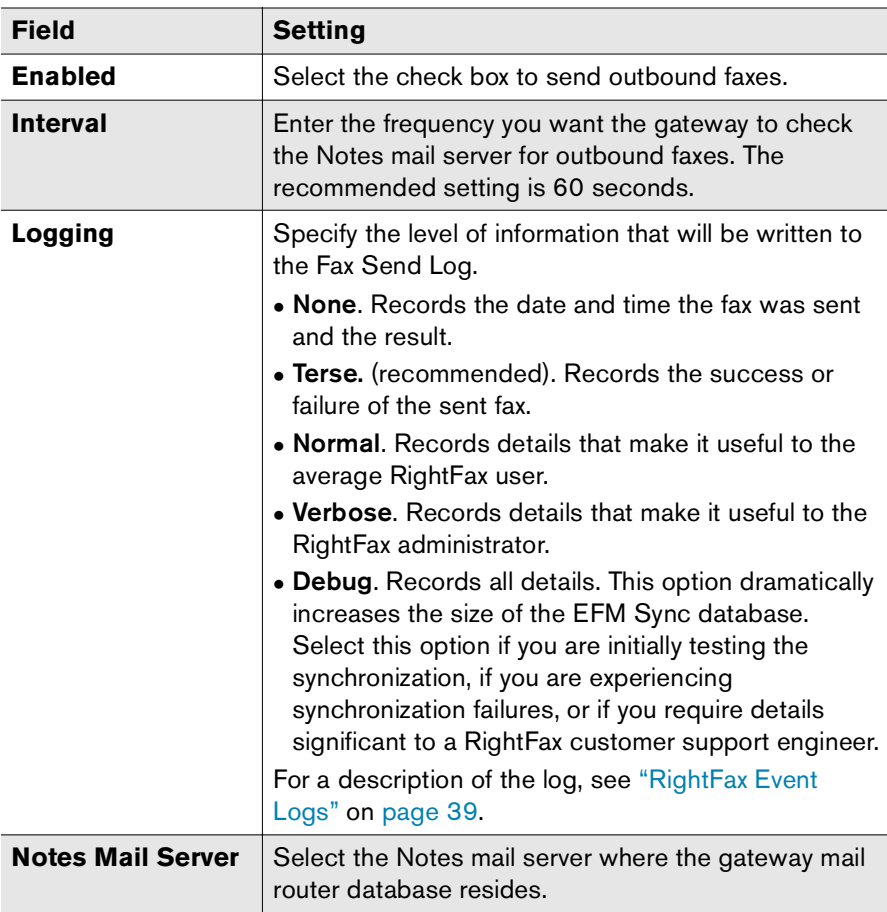

Table 2d Settings for Outbound Faxes (Continued)

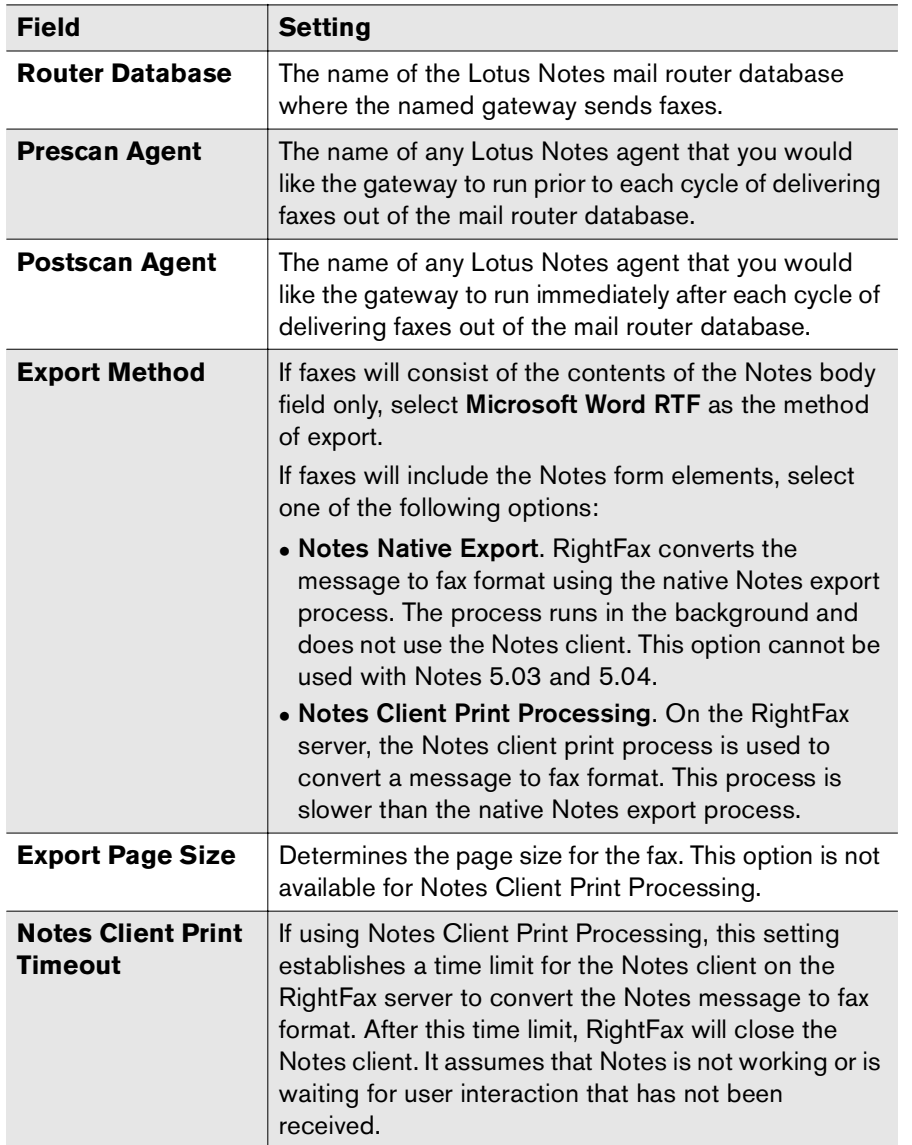

Table 2d Settings for Outbound Faxes (Continued)

<span id="page-29-1"></span><span id="page-29-0"></span>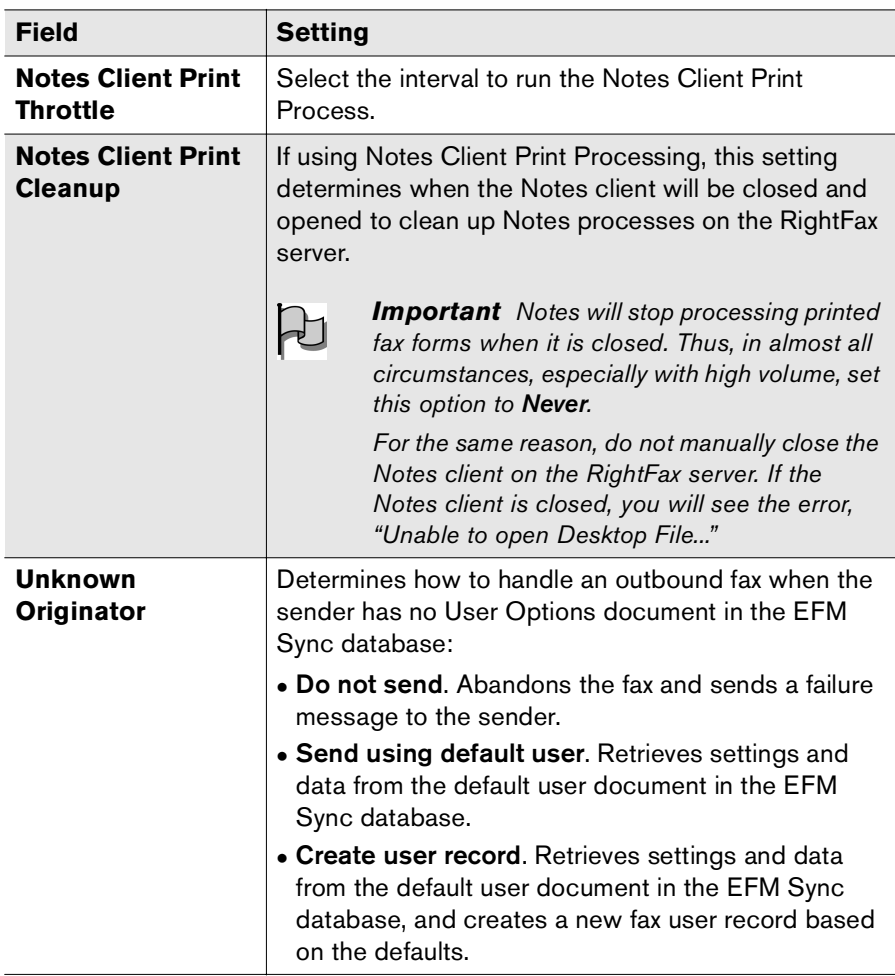

Table 2d Settings for Outbound Faxes (Continued)

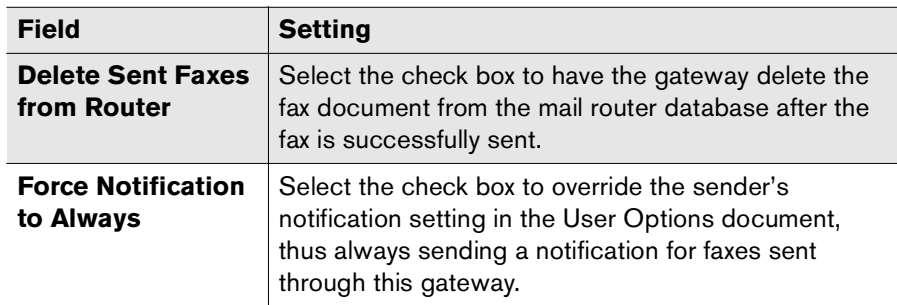

- **7.** Under **Real-Time Fax Status**, you can activate real-time fax status reporting. You can establish separate settings for:
	- Faxes created in Notes that captured only the contents of the Notes form body field and ignored all other elements of the Notes form (such as headers, graphics, and tables).
	- Faxes created with the Notes form elements intact, capturing the *entire* underlying Notes form (instead of the body only).

Table 2e Settings for Real-Time Fax Status

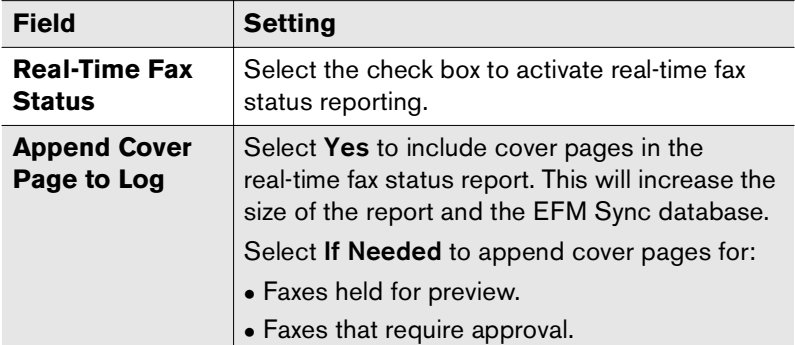

Table 2e Settings for Real-Time Fax Status (Continued)

<span id="page-30-1"></span>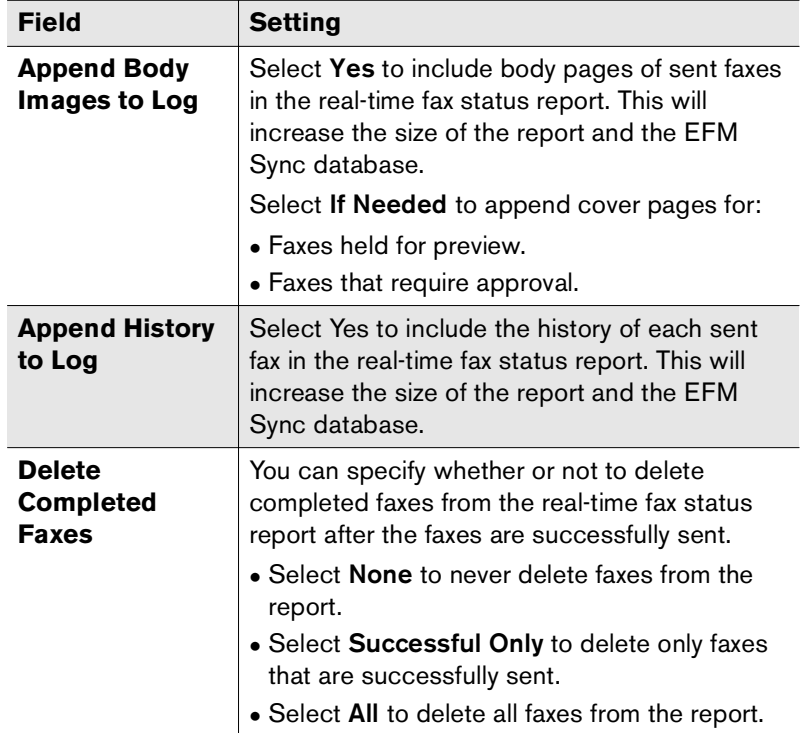

<span id="page-30-5"></span><span id="page-30-4"></span><span id="page-30-3"></span><span id="page-30-2"></span>**8.** Under **Outbound Conversion Defaults**, specify document conversion defaults for Microsoft Excel, Microsoft PowerPoint, and Visio documents. The password you enter in the **Password** box will be used when RightFax attempts to open a password-protected file for server-side application conversion.

# <span id="page-30-0"></span>**Configuring RightFax Objects in Notes**

EFM Sync is a mirror of the RightFax database. If you are synchronizing RightFax to Notes, you should configure the RightFax objects in the RightFax administration utility, Enterprise Fax Manager.

To configure the objects in Notes, double-click the **EFM Sync** icon to open the **EFM Sync** database. Double-click each of these documents to view, add, and edit the RightFax objects in the following sequence:

- <span id="page-31-8"></span><span id="page-31-4"></span>**1.** Cover sheets
- **2.** Fax overlay forms
- <span id="page-31-6"></span><span id="page-31-2"></span>**3.** Fax printers
- **4.** Billing codes
- <span id="page-31-7"></span>**5.** Library documents
- **6.** Fax user groups

Because EFM Sync is a mirror of the RightFax database, each of these documents includes the same settings that appear in Enterprise Fax Manager. For a description of the settings for these objects, please refer to the appropriate chapter of the *RightFax Administrator's Guide*.

# <span id="page-31-0"></span>**Adding and Configuring Users**

<span id="page-31-5"></span>During the initial installation of RightFax with your Notes system, you must add users to the EFM Sync database. Complete the following steps:

- **1.** Configure the connections document (described on [page](#page-31-1) 32)
- **2.** Configure default user settings (described on [page](#page-32-0) 33)
- **3.** Import users from the Notes Address Book (described on [page](#page-32-1) 33)
- **4.** Create routing codes (described on [page](#page-33-0) 34)
- **5.** Set up fax administrators (described on [page](#page-34-1) 35)
- **6.** If installing RightFax for full Notes Mail integration, run the Load Design task (described on [page](#page-34-2) 35)

To begin in Notes, double-click the **EFM Sync** icon. This opens the **EFM Sync** view. Open the **Fax Users** view.

## <span id="page-31-1"></span>**Configuring the connections document**

- <span id="page-31-3"></span>**1.** In the **Fax Users** view, click the **Connections** action button.
- **2.** Under **Automated Options**, choose one or both of the following options:
	- **Hide Connections from Users.** Select this option to hide the information in the connections document from users.
	- **Update Fax Factory DB.**
- **3.** Under **Database Connections**, you can review and verify the paths to data folders, databases, and templates.
- **4.** Under **Available Fax Domains**, select the foreign domains that will be used for sending faxes.
- **5.** Click **Save and Close** to save the connections document.

During initial installation, when users are imported from the Notes address book (in a later step), the connections document will be automatically mailed.

The **Mail Connections Document** button is for later use in the following circumstances:

- $\bullet$  If a user deletes the Connections document by mistake.
- If changes are made to the Connections document by the RightFax administrator (for example, if a new server is added and databases are moved.)

## <span id="page-32-0"></span>**Configuring default user settings**

- <span id="page-32-2"></span>**1.** In the **Fax Users** view, click the **Default User** action button.
- **2.** Because EFM Sync is a mirror of the RightFax database, each of these documents includes the same settings that appear in Enterprise Fax Manager. For a description of the settings for these objects, please refer to the appropriate chapter of the *RightFax Administrator's Guide*.

Figure 2.4 RightFax Default User Settings

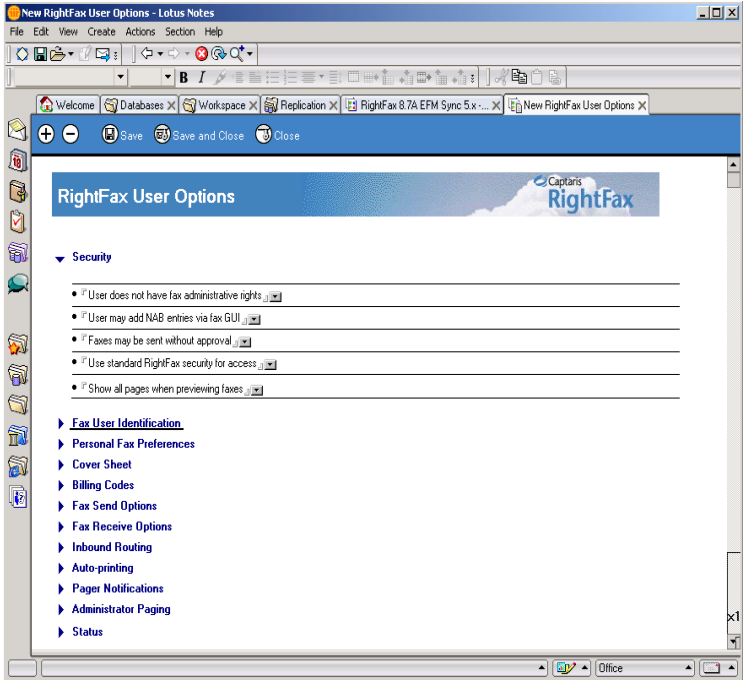

## <span id="page-32-1"></span>**Importing users from the Notes Address Book**

<span id="page-32-3"></span>During the initial installation, you should import users to the EFM Sync database from the Notes Address Book, and then you should synchronize the users to the RightFax server. Thereafter, you must do one of the following:

- Maintain users in RightFax and synchronize from RightFax to EFM Sync.
- Maintain users in the EFM Sync database and synchronize from EFM Sync to RightFax.

When users are imported from the Notes Address Book, RightFax mails the Connections document to those users.

- **1.** In the **Fax Users** view, click the **Import Users from NAB** action button.
- **2.** The **Select Population Options** dialog box opens.

Figure 2.5 Import Users from the Notes Address Book

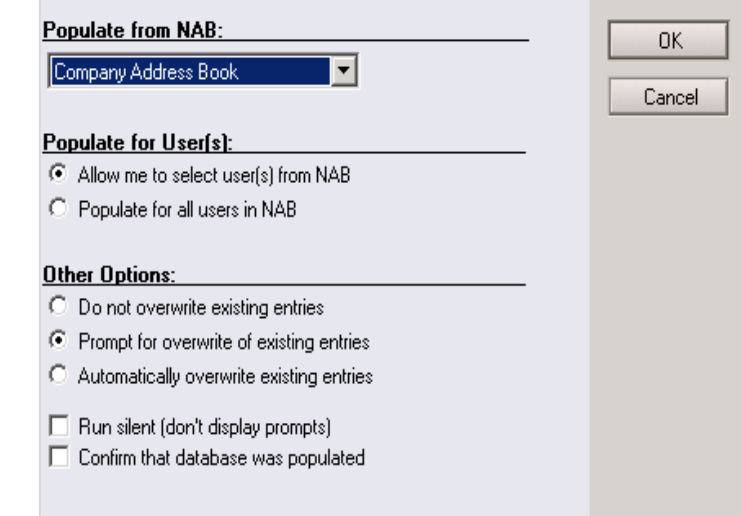

**3.** Select the address book to import from. From the selected address book, you have the option to select all users or pick the users you want to import.

To create RightFax user IDs that are 21 characters or fewer, in the **Shorten long IDs box** enter a value between 5 and 21.

- **4.** Under **Other Options**, select **Run silent** if you want to import users without prompts. This option is helpful for importing a large number of users, because you can leave the system unattended during the import process.
- **5.** Select one of the following options:
	- **Prompt for overwrite of existing entries.** If a duplicate entry is found, you will have the option to delete or retain the original entry.
	- **Automatically overwrite existing entries.** If a duplicate entry is found, the original entry will be deleted.
	- **Do not overwrite existing entries.** If a duplicate entry is found, the original entry will be retained.

**6.** Click **OK** to import the users. When users are imported from the Notes Address Book, RightFax mails the Connections document to those users. Users receive the Connections document in their Inboxes. Depending on the settings in the Connections document (described on [page](#page-31-1) 32), users must open the document, and click **Update Document**. This installs the fax factory database in their mail databases.

Figure 2.6 RightFax Connections Document

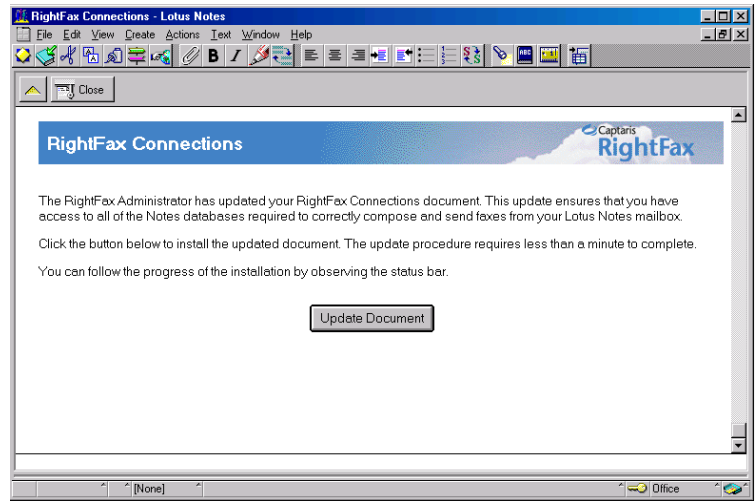

## <span id="page-33-0"></span>**Creating routing codes**

<span id="page-33-1"></span>When you create new fax user documents in the EFM Sync database by importing from the Notes address book, the DID or DNIS routing code for each user is not copied. The codes must be created for the users.

**1.** In the **Fax Users** view, click the **Create DID/DNIS for Selected Fax Users** action button. The **Build DID/DNIS** dialog box opens.

Figure 2.7 Build DID/DNIS Dialog Box

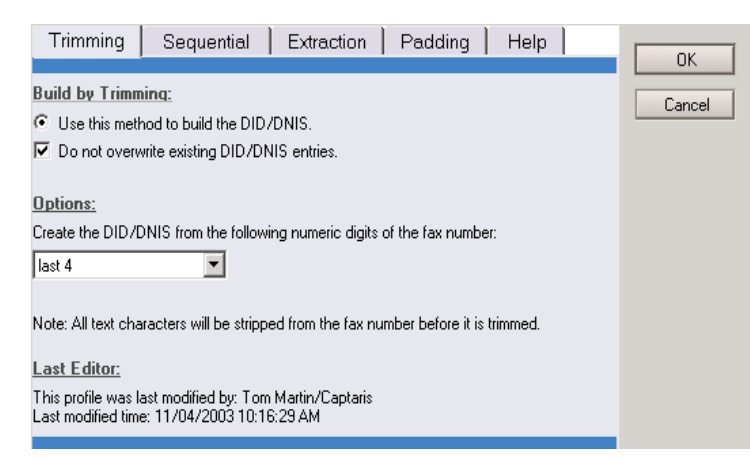

<span id="page-34-3"></span>**2.** To choose a method for building routing codes, refer to the *admin help* database.

## <span id="page-34-1"></span>**Creating RightFax administrators**

Changes to the EFM Sync database can be made only by RightFax administrators.

During the gateway installation (described in [Chapter 1](#page-4-1), ["Installing](#page-4-2)  [the Lotus Notes Module"\)](#page-4-2), you are prompted for the user or group to have administrative rights. Any Notes users in the RightFax administrative group can grant or deny access to other users. Add or remove Notes users to this group to grant or deny access to EFM Sync. Members of this group must have Notes Manager access rights to EFM Sync.

To make changes to the EFM Sync database, members of this group must also be assigned administrative rights in RightFax. You can assign these rights in the RightFax administration utility,

Enterprise Fax Manager, or in EFM Sync. If you are synchronizing RightFax to Notes, you should create administrators in Enterprise Fax Manager.

#### **To create RightFax administrators in Notes**

- **1.** In Notes, double-click the **EFM Sync** icon. This opens the **EFM Sync** view. Open the **Fax Users** view. A list of your RightFax users appears in the view.
- **2.** Open the user who should be a RightFax administrator. Under **Security**, select **User has fax administrative rights**.

## <span id="page-34-2"></span>**Refreshing users' Notes mail template**

<span id="page-34-5"></span>If you are installing the *full* Notes Mail integration with RightFax, you must distribute the RightFax mail template design to all Notes mail users. Users' mail databases will be refreshed with the RightFax mail template design.

### **To update the design**

At the command prompt in the Domino server console window, type "Load Design" and press ENTER. Depending on the number of Notes mail users, the process may take several minutes. The process is complete when the prompt **Database Designer Shutdown** appears.

# <span id="page-34-0"></span>**Configuring Users for E-mail Notification of Received Faxes**

<span id="page-34-4"></span>The gateway for Lotus Notes can be used for notification of received faxes whether or not the gateway is configured to actually send and receive faxes.

#### **To configure a user to receive fax notifications in Notes**

**1.** In RightFax Enterprise Fax Manager, double-click the user to open the **User Edit** dialog box, and then click the **Notification** tab.

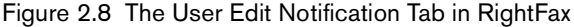

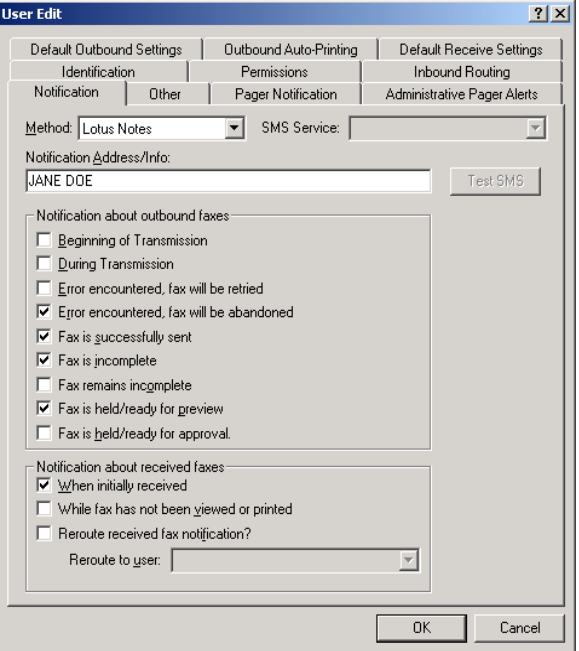

- **2.** In the **Method** list, select **Lotus Notes**.
- **3.** In the **Notification Address/Info** box, type the common name format of the first entry in the User Name list of the intended recipient.
- **4.** In the lists of notifications for outbound and inbound faxes, select the notifications that users should receive.

## **Group notification**

The notification method can be configured for a group of RightFax users by editing the group properties in Enterprise Fax Manager and setting the group **Notification Type** to **Lotus Notes**.

# <span id="page-36-0"></span>Chapter 3 **Using the RightFax Lotus Notes Module**

The RightFax Lotus Notes Module lets user send and receive faxes and documents that are converted to fax format and attached to email messages, and send SMS messages. Users have many options for configuring the behavior and format of their messages, cover sheets, and library documents—all from the simple RightFax Lotus Notes Module interface.

Users can also use iNotes to gain RightFax functionality through an Internet browser, and RightFax embedded codes provide flexibility when sending mail messages as faxes.

Sending a Notes mail message to a fax number, email address, or mobile device as an SMS message is similar to sending mail, except that the message is specially addressed.

Users can also compose faxes while disconnected from the Domino server (for example, using a laptop).

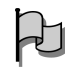

*Important To use forms print processing on a Windows 2000 system, the Lotus Notes client on the RightFax server must be open and logged on to the network at all times.* 

Users have many other options as well, including previewing a fax before sending it and forwarding a fax that was sent to them.

For detailed information on how to use RightFax to send and receive faxes, documents, and SMS messages, see the *user help* that accompanies the RightFax Lotus Notes Module.

. . .

# <span id="page-38-0"></span>Chapter 4 **RightFax Logs and Reports in Lotus Notes**

Lotus Notes generates RightFax event logs and RightFax status reports and stores them in the EFM Sync database.

# <span id="page-38-2"></span><span id="page-38-1"></span>**RightFax Event Logs**

To open RightFax event logs in Notes, open the EFM Sync database, and then open the **Logs** view. Click each log document to view the log entries.

## **DID/DNIS Build Log**

<span id="page-38-3"></span>The DID/DNIS Build Log displays the results of the process used to assign DID or DNIS numbers to users. It records the build number, build starting time, build ending time, the method used to create the DID/DNIS entries, and the range of numbers that were created (for the sequential numbering method).

#### Figure 4.1 The DID/DNIS Build Log

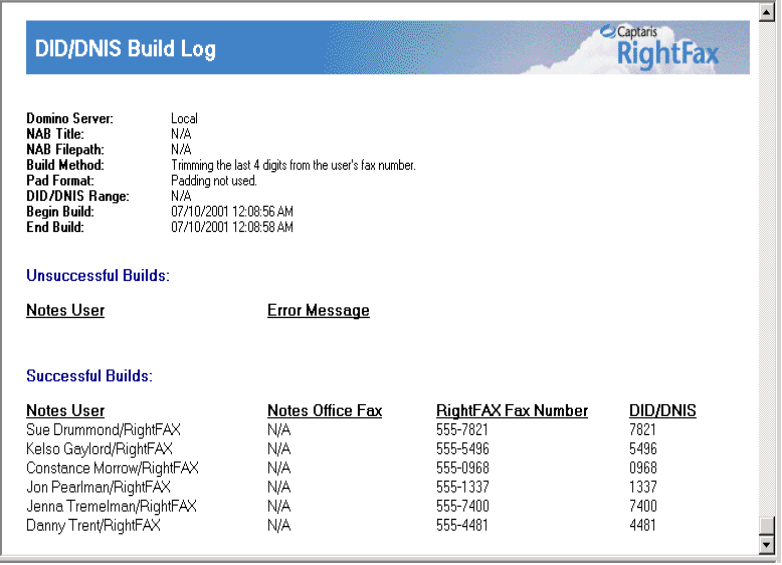

## **Fax Receive Log**

<span id="page-39-0"></span>The Fax Receive Log displays a list of all faxes routed via the RightFax gateway to Notes. It records the time each fax was received, the name and description of the gateway that delivered the fax, and the transmission result.

#### Figure 4.2 The Fax Receive Log

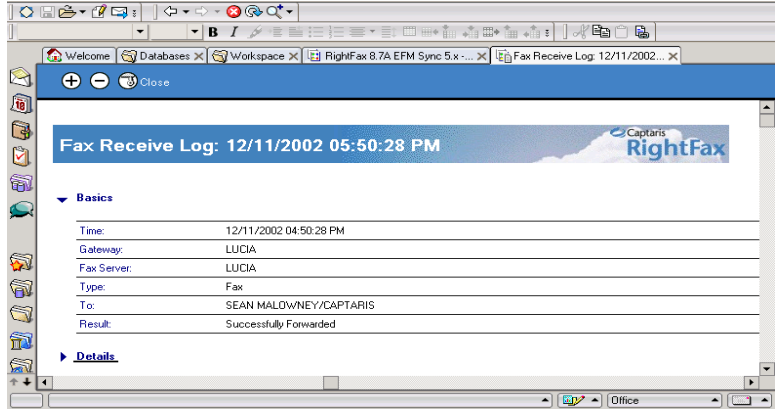

## **Fax Send Log**

<span id="page-39-1"></span>The Fax Send Log displays a list of all faxes sent to the RightFax server via the gateway. It records the time each fax was sent, the name and description of the gateway that sent the fax, and the transmission result.

#### Figure 4.3 The Fax Send Log

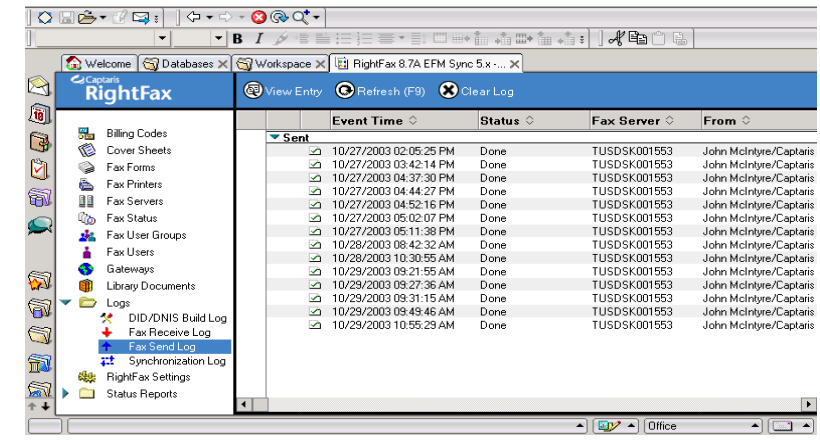

## **Synchronization Log**

<span id="page-39-2"></span>The Synchronization Log displays the synchronization events between the RightFax and Domino servers. It displays the time each synchronization event was recorded and the names of the gateway and RightFax server that were synchronized.

Double-click each synchronization log document to display details about the synchronization event. The level of detail in this log depends on the value you specify in the **Synchronization Logging** field in the Fax Server document in the EFM Sync database (see ["Enabling database synchronization"](#page-22-0) on [page](#page-22-0) 23).

#### Figure 4.4 The RightFax Synchronization Log

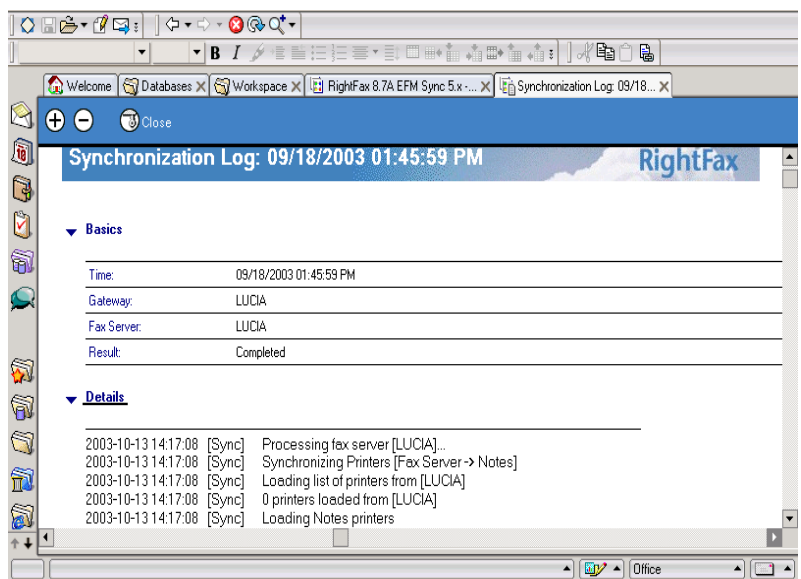

## <span id="page-40-0"></span>**RightFax Status Reports**

<span id="page-40-2"></span>To open RightFax status reports in Notes, open the EFM Sync database and open the **Status Reports** view. The list of RightFax status reports appears.

## <span id="page-40-1"></span>**Fax Server Status Report**

When you select the Fax Server Status Report, a list of your RightFax servers appears. Double-click a server to open the Fax Server Status Report for that server. The status settings on the

report cannot be edited. To change the status of synchronization events, edit the Fax Server document in the EFM Sync database ["Enabling database synchronization"](#page-22-0).

#### Figure 4.5 The Fax Server Status Report

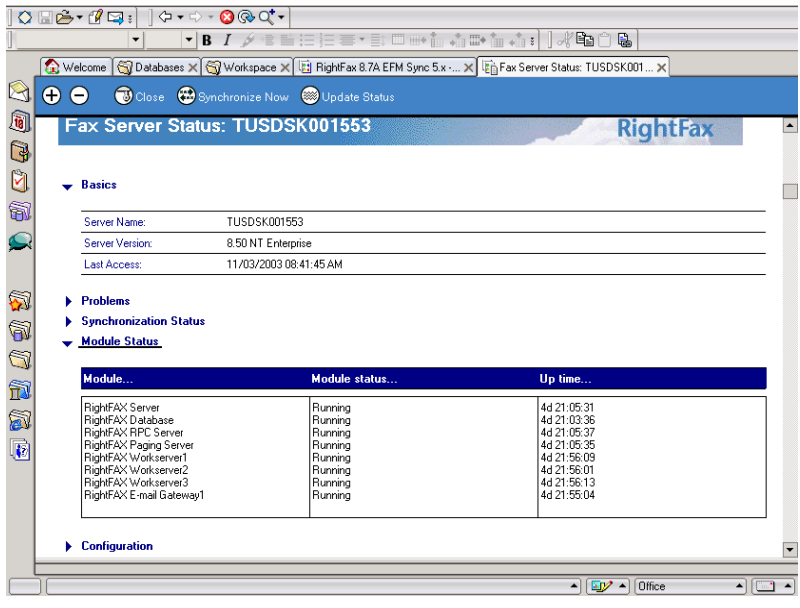

## <span id="page-41-0"></span>**Gateway Status Report**

When you select the Gateway Status Report, a list of your RightFax e-mail gateways appears. Double-click an e-mail gateway to open the Gateway Status Report for that server. The status settings on this report cannot be edited. To change the status of any listed event, edit the Gateway document in the EFM Sync database.

Figure 4.6 The Fax Gateway Status Report

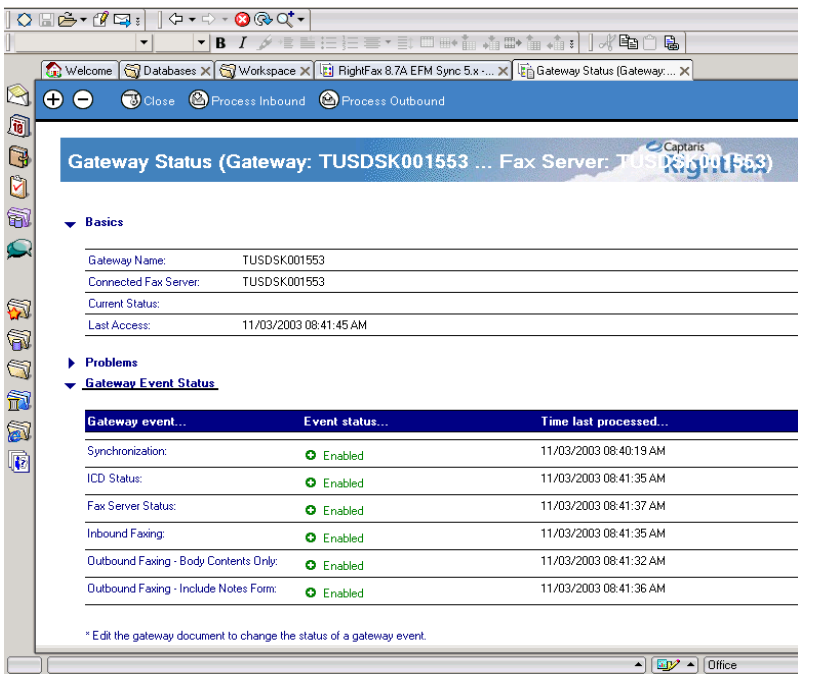

 $\mathbf{R}=\mathbf{R}$ 

# <span id="page-42-0"></span>Appendix A **E-mail Compatible Embedded Codes**

Embedded codes are special faxing instructions that you insert directly into fax-bound e-mail messages. You can use embedded codes to include fax cover sheet information, attach library documents, specify a time to send the fax, and more.

To add an embedded code to an e-mail message, type the code you want, along with any required parameters, between angle brackets. For example, an embedded code that tells RightFax to include the library document "Priceguide" along with the text of the e-mail is written as:

#### <LIBDOC2:PRICEGUIDE>

RightFax removes all embedded codes from the e-mail message when it converts it to fax form, so they don't appear in your final fax. If you type an embedded code incorrectly, it will be ignored by RightFax and will be included in your fax. Embedded codes may be written in either upper or lower case and embedded codes always work the same way regardless of the e-mail application used to create the document.

Although you can use any fonts you want in the text of your e-mail messages, embedded codes *must always* use a native printer font. This is because when the file is converted to PCL5 format, all other font types are encoded as graphic images. Only native printer fonts are stored in the PCL file in their original text format. It is this text in the PCL file that is replaced. If you do not use native printer fonts for your embedded codes, the codes themselves will appear in the instead of being replaced by the information or instruction they represent. All embedded codes are surrounded by angle brackets  $(<)$  which must also use the same native printer font.

*Note Windows 2000 may add unexpected spacing or other characters to embedded code strings even when using a native printer font. For embedded codes in documents on Windows 2000 machines, RightFax recommends using the "Courier" native printer font only.*

Embedded codes can be placed anywhere in the e-mail message that you will be faxing. They cannot line wrap and any embedded code statement that is so long that it wraps to a second line will be ignored.

This appendix lists only embedded codes that are recognized by the e-mail gateways. RightFax supports several additional embedded codes when faxes are generated from native applications. For a complete list of embedded codes supported by RightFax, refer to the *RightFax Administrator's Guide*.

## **ATDATE**

**Format** <ATDATE:date>

Schedules the fax to send on a specific date. Dates can be expressed as relative or absolute. Relative dates give the number of days from today's date. For example, "+7" represents one week from today. Absolute dates specify the exact date to send the fax. Absolute dates must be written in one of these formats: MM/DD/YY, MM-DD-YY, or MM-DD-YYYY.

If no send time is specified with the ATTIME code (described later), the send time defaults to "now" (the current time of processing). For example, if a fax is sent to the queue at 3:30 p.m. and it contains only an <ATDATE:+1> code, it will automatically be scheduled to send at 3:30 p.m. tomorrow.

Maximum field length: 10 characters

**Example** <ATDATE:9-15-99>  $<$ ATDATE: $+2$ >

## **ATTIME**

**Format** <ATTIME:time>

Schedules the fax to send at a specific time. The time can be relative or absolute.

Relative time is the number of hours or minutes from the current time. For example, "+2" is two hours from now. You can enter fractions of an hour in six-minute increments. Valid fractions of an hour are 0.1 through 0.9. You must enter at least one digit before and after the decimal point. For example, 1.5 and 0.3 are valid, and 1.50 and .3 are not valid.

Absolute times are entered in either 12-hour or 24-hour format. A colon separating hours and minutes is optional, and an "a" or "p" can be used to indicate A.M. or P.M. The fax server does not send the fax at exactly the minute specified. Rather, the fax becomes eligible for scheduling within 15 minutes of the specified time.

Specifying a time between the current time and midnight will schedule the fax to send today. Specifying a time earlier than the current time will schedule the fax tomorrow.

Maximum field length: 9 characters

**Example** <ATTIME:10:00p>  $<$ ATTIMF: $+2$ >

## **BILLINFO1 (BI1)**

**Format** <BILLINFO1:code>

Assigns a billing code to the fax. The billing code will be sent but it will not be validated by RightFax.

Maximum field length: 15 characters

Example <BILLINFO1:4444>

### **BILLINFO2 (BI2)**

**Format** <BILLINFO2:code>

Assigns a second billing code to the fax. The billing code will be sent but it will not be validated by RightFax.

Maximum field length: 15 characters

**Example** <BILLINFO2:5555>

## **CHANNEL**

**Format** <CHANNEL:channel#>

Sends the fax only on the specified channel of the fax board. Specify a number corresponding to the channel to use. Set the channel number to 0 (zero) to use any available channel.

This code is useful if your organization uses one channel for priority faxing, and you want the fax to go out right away. You can also use this code to limit fax broadcasts to one channel only, leaving the other channels free for priority faxing.

Maximum field length: N/A

**Example** <CHANNEL:3>

## **COVER**

**Format** <COVER>

Automatically generates a RightFax cover sheet for the fax containing the code. If the user sending the fax containing this code is configured to automatically generate a cover sheet, only one cover sheet will be generated.

Unless a cover sheet file name is specified using the <FCSFILE> embedded code (see ["FCSFILE"](#page-44-0) on [page](#page-44-0) 45), this code will automatically use the default cover sheet file.

Maximum field length: N/A

## **DELETE**

**Format** <DELETE>

Deletes the fax from the user's FaxUtil mailbox after it has been successfully sent. This code overrides the default RightFax auto-delete setting.

Maximum field length: N/A

## **DELETEALL**

## **Format** <DELETEALL>

Deletes all faxes from the user's FaxUtil mailbox after the fax has been sent, whether or not the send was successful. This code overrides the default RightFax auto-delete setting.

Maximum field length: N/A

## <span id="page-44-0"></span>**FCSFILE**

**Format**<FCSFILE:file name>

Uses the specified file as the RightFax-generated cover sheet. The cover sheet file must exist in the RightFax\FCS folder on the RightFax server and must end with the extension .pcl. Do not specify a directory path.

Maximum field length: 12 characters

**Example** <FCSFILE:MYCOVER1.PCL>

## **FINE**

## **Format** <FINE>

Converts the body of the fax using "fine" resolution (200  $\times$  200 DPI). Fine resolution is recommended for faxes with detailed graphics and faxes that will be OCRed. This code overrides the default fax resolution set in the user's FaxUtil mailbox.

Maximum field length: N/A

## **FROMFAXNUM**

## **Format** <FROMFAXNUM:faxnumber>

Specifies the sender's fax number on the RightFax-generated fax cover sheet. If no cover sheet is generated by RightFax, this code will be ignored.

Maximum field length: 31 characters

**Example** <FROMFAXNUM:(520)555-1234>

## **FROMGENFAXNUM**

**Format** <FROMGENFAXNUM:faxnumber>

Specifies the company's general fax number to be placed on the RightFax-generated fax cover sheet. If no cover sheet is generated by RightFax, this code will be ignored.

Maximum field length: 31 characters

**Example** <FROMGENFAXNUM:(520)555-2345>

## **FROMGENPHONE**

**Format** <FROMGENPHONE:phonenumber>

Specifies the company's general phone number to be placed on the RightFax-generated fax cover sheet. If no cover sheet is generated by RightFax, this code will be ignored.

Maximum field length: 31 characters

**Example** <FROMGENPHONE:(520)555-3456>

## **FROMPHONE**

**Format** <FROMPHONE:phonenumber>

Specifies the sender's phone number to be placed on the RightFax-generated fax cover sheet. If no cover sheet is generated by RightFax, this code will be ignored.

Maximum field length: 31 characters

**Example** <FROMPHONE:(520)555-4567>

## **IGNORE**

**Format** <IGNORE>

Causes all subsequent embedded codes to be ignored.

Maximum field length: N/A

#### **LIBDOC**

**Format** <LIBDOC:documentID>

Sends the specified RightFax library document *in addition* to sending the document containing the code. Multiple library documents may be specified, each as a separate LIBDOC code. When used with e-mail gateways, this embedded code functions exactly the same as LIBDOC2.

Maximum field length: 21 characters

**Example** <LIBDOC:INFOPACK1>

## **LIBDOC2**

**Format** <LIBDOC2:documentID>

Sends the specified RightFax library document *in addition* to sending the document containing the code. Multiple library documents may be specified, each as a separate LIBDOC2 code. When used with e-mail gateways, this embedded code functions exactly the same as LIBDOC.

Maximum field length: 21 characters

**Example** <LIBDOC2:INFOPACK1>

## **NOCOVER**

**Format** <NOCOVER>

Turns off automatic RightFax cover sheet generation for the document containing this code.

Maximum field length: N/A

## **NORMAL**

**Format** <NORMAL>

Converts the body of the fax using "normal" resolution (100  $\times$  100 DPI). Normal resolution faxes can be transmitted much faster than fine resolution faxes, saving time and phone charges. This code overrides the default fax resolution set in the user's FaxUtil mailbox. Maximum field length: N/A

## **PREVIEW**

**Format** <PREVIEW>

Holds the fax for preview in your FaxUtil mailbox. You must view the fax in FaxUtil and select **Release** from the **File** menu before it will send.

Maximum field length: N/A

## **PRIORITY**

**Format** <PRIORITY:priority>

Sets the priority of the outgoing fax. Allowed settings are: Low (L), Normal (N), and High (H). If a user specifies high priority and does not have the "Can use high priority" permission, the fax will automatically be sent with "normal" priority.

Maximum field length: N/A

**Examples**<PRIORITY:H> <PRIORITY:N>

## **RETRYCOUNT**

<span id="page-46-0"></span>**Format** <RETRYCOUNT:#>

Specifies the number of times the fax will be retried after encountering transmission errors (such as a busy signal or human answered line). A value of 0 (zero) tells the fax server to use the system defaults.

Maximum field length: 2 numeric digits

**Example** <RETRYCOUNT:3>

## **RETRYINTERVAL**

#### <span id="page-46-1"></span>**Format** <RETRYINTERVAL:#>

Specifies the length of time in minutes between retry attempts when transmission errors (such as a busy signal or human answered line) are encountered.

Maximum field length: 2 numeric digits

**Example** <RETRYINTERVAL:2>

## **SAVE**

**Format** <SAVE>

Instructs RightFax to *not* delete the fax image from the user's FaxUtil mailbox after being sent. This overrides any default auto-delete setting.

Maximum field length: N/A

### **SMARTRESUME**

<span id="page-46-2"></span>**Format** <SMARTRESUME>

Enables the Smart-resume feature.Maximum field length: N/A

 $\mathbf{r}$  and  $\mathbf{r}$ 

# <span id="page-48-0"></span>Appendix B **File Formats that Convert to Fax Format**

<span id="page-48-1"></span>The following table lists the software applications and document file formats that can be converted to faxes by the built-in conversion engine on the RightFax server. Only these file types can be converted from their native format by sending as file attachments to a fax message or by using the Send To function in Windows.

#### Table B1 Supported Document File Formats

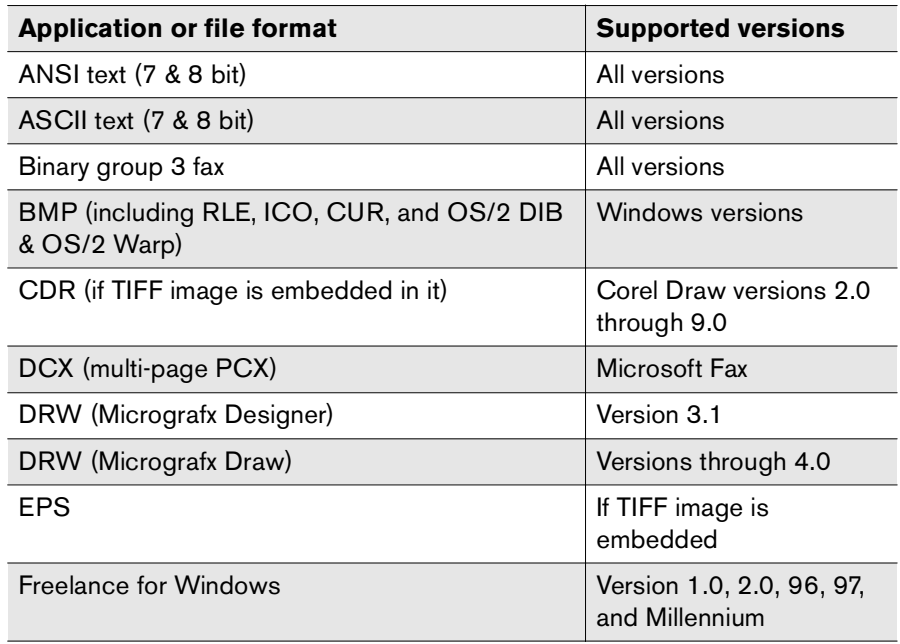

### Table B1 Supported Document File Formats (Continued)

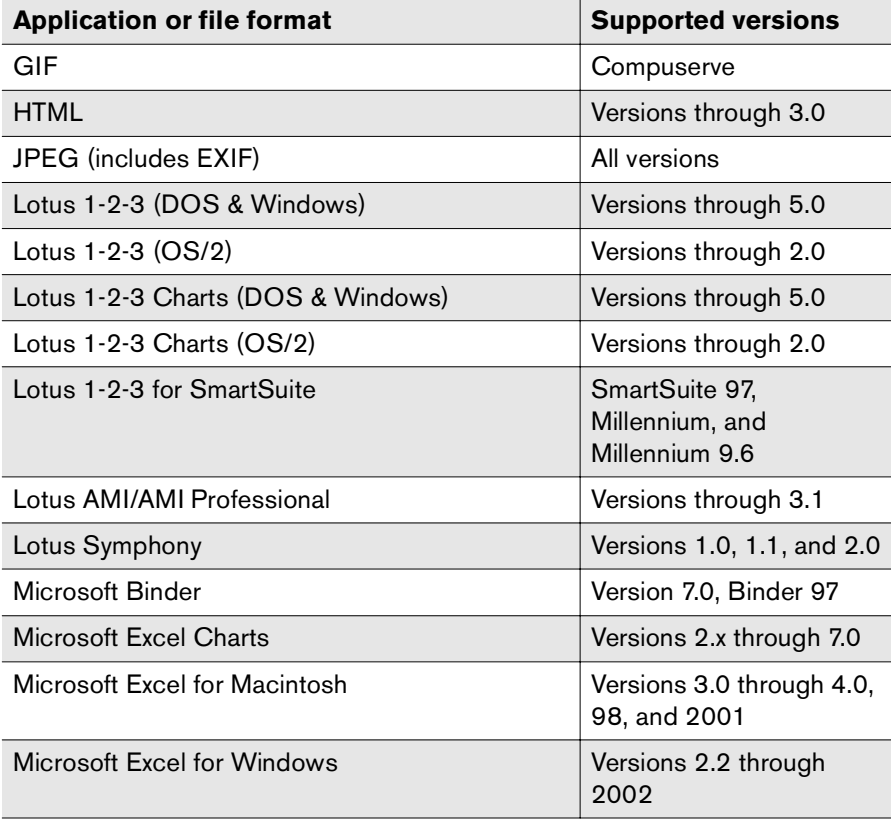

## Table B1 Supported Document File Formats (Continued)

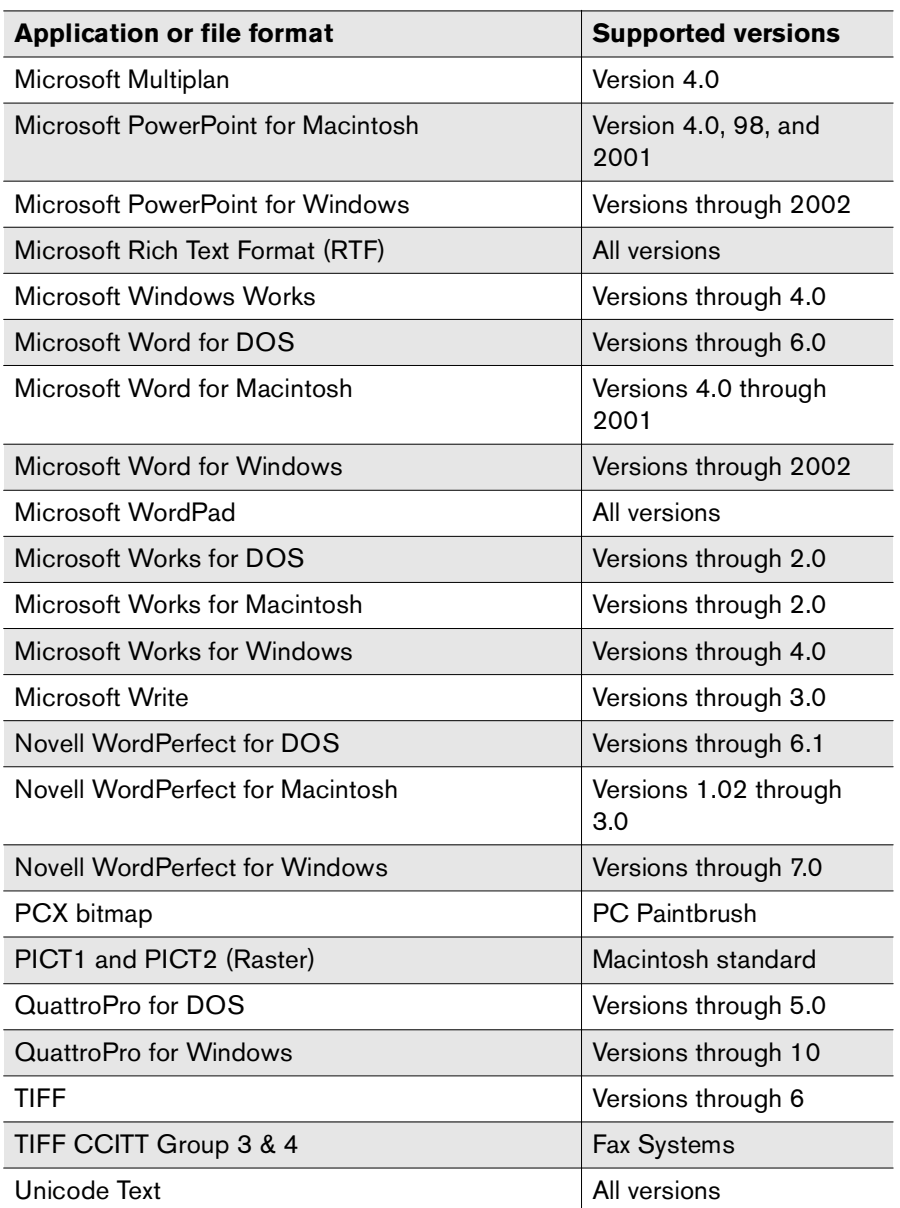

## Table B1 Supported Document File Formats (Continued)

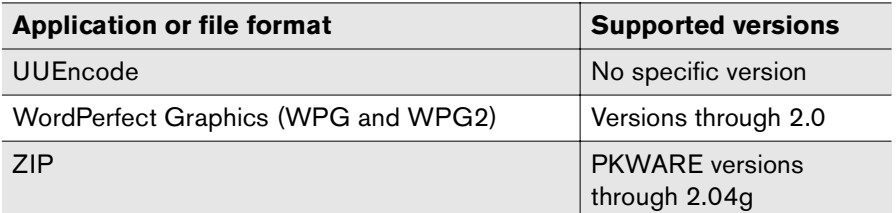

 $\mathbf{B}=\mathbf{B}+\mathbf{B}$ 

# <span id="page-50-0"></span>**Index**

# **A**

activate the Lotus Notes Module [7](#page-6-1) Adding [7](#page-6-2) agent Handle Undeliverable Faxes [19](#page-18-2)initialize user Notes ID [24](#page-23-0)

## **B**

billing codes [32](#page-31-2)

# **C**

configure Lotus Notes Module [7](#page-6-2)Notes and RightFax database synchronization [24](#page-23-1) Notes ICD processing [27](#page-26-0) real-time fax status report [31](#page-30-1) receiving inbound faxes [28](#page-27-0) sending faxes [29](#page-28-0) Connections Document [32](#page-31-3)cover sheet [32](#page-31-4)createDID/DNIS codes [34](#page-33-1)RightFax administrators [35](#page-34-3) routing codes [34](#page-33-1) unique fax templates for Notes users [11](#page-10-0)

## **D**

database synchronization, enabling [23](#page-22-0) default user, adding [33](#page-32-2) DID/DNIS Build Log in Notes [39](#page-38-3) DID/DNIS codes [34](#page-33-1)document conversion options [31](#page-30-2)

## **E**

EFM Sync database adding the default user [33](#page-32-2) adding users [32](#page-31-5) configuring [21](#page-20-1) configuring synchronization [24](#page-23-1) enabling ICD processing [27](#page-26-0) enabling receipt of inbound faxes [28](#page-27-0) enabling sending faxes [29](#page-28-0) enabling synchronization with RightFax [23](#page-22-0) full vs. selective replication [25](#page-24-1) importing users [33](#page-32-3) overview [21](#page-20-2) security [22](#page-21-2) synchronization [22](#page-21-3) synchronizing users [33](#page-32-3)

embedded codesRETRYCOUNT [47](#page-46-0)RETRYINTERVAL [47](#page-46-1)SMARTRESUME [47](#page-46-2) enablefull vs. selective replication [25](#page-24-1) Notes and RightFax database synchronization [23](#page-22-0) Notes ICD processing [27](#page-26-0) receipt of inbound faxes [28](#page-27-0) sending faxes [29](#page-28-0) event log [39](#page-38-2)

## **F**

Fax Delivery Failure report [19](#page-18-3) fax factory database [13](#page-12-1) Fax Gateway Status Report [42](#page-41-0) fax notification [35](#page-34-4)fax printers [32](#page-31-6) Fax Receive Log [40](#page-39-0) Fax Send Log [40](#page-39-1) Fax Server Status Report [41](#page-40-1) fax status reports [41](#page-40-2) faxesfile formats for conversion [49](#page-48-1)faxes, undeliverable [19](#page-18-2)

# **G**

gateway extract databases for installation [19](#page-18-4)installing [7](#page-6-3) installing full mail integration [9](#page-8-1)installing manually [19](#page-18-4) installing minimal mail integration [13](#page-12-2) specifying users for fax capability [11](#page-10-0) starting and stopping [9](#page-8-2)undeliverable faxes agent [19](#page-18-2) unique fax templates for users [11](#page-10-0) gateway service overview [5](#page-4-3) starting and stopping [9](#page-8-2)

# **H**

Handle Undeliverable Faxes agent [19](#page-18-2)

## **I**

ICD (interprocess communication document) processing [13](#page-12-1) inbound faxing, configuring [28](#page-27-0) installfull Notes mail integration [9](#page-8-1)minimal Notes mail integration [13](#page-12-2) no Notes mail integration [16](#page-15-1) Notes and RightFax integration options [6](#page-5-1)Notes module manually [19](#page-18-4) interprocess communication document (ICD) processing [13](#page-12-1)

### **L**

library documents [32](#page-31-7)

# **M**

Microsoft Excel document conversion [31](#page-30-3)Microsoft PowerPoint document conversion [31](#page-30-4)

# **N**

**Notes** fax notification in [35](#page-34-4)initialize user Notes ID agent, initialize user Notes ID agent [24](#page-23-0) Notes agent Handle Undeliverable Faxes [19](#page-18-2)initialize user Notes ID [24](#page-23-0) Notes and RightFax integration options [6](#page-5-1)Notes design, updating [35](#page-34-5) Notes gateway document conversion options [31](#page-30-2) RightFax event logs [39](#page-38-2) status reports [41](#page-40-2) synchronizing RightFax and Notes databases [22](#page-21-3)Notes ICD processing [27](#page-26-0) Notes mail integration with RightFax full integration [9](#page-8-1)minimal integration [13](#page-12-2) no integration [16](#page-15-1) Notes mail template, refreshing [35](#page-34-5) Notes usersadding to EFM Sync database [32](#page-31-5) configuring database connections [32](#page-31-3) importing to EFM Sync database [33](#page-32-3) notificationof received faxes [35](#page-34-4)

# **O**

outbound faxing configuring [29](#page-28-0) native export process [30](#page-29-0) Notes client print process [30](#page-29-1) sending message body and Notes form elements as fax [29](#page-28-1)sending message body as fax [29](#page-28-2) overlay forms [32](#page-31-8)

# **R**

real-time fax status report configuring [31](#page-30-1) RightFax administrators [35](#page-34-3) RightFax document conversion [49](#page-48-1) RightFax event logs [39](#page-38-2) RightFax fax factory database [13](#page-12-1) routing codes [34](#page-33-1)

## **S**

select service account for network access by Notes module [8](#page-7-0) sendfaxes using client print process [30](#page-29-1) faxes using native export process [30](#page-29-0) server-side application conversion options in Notes [31](#page-30-5)service account, selecting for network access by Notes gateway [8](#page-7-0) specifying Notes users for fax capability [11](#page-10-0) start Notes gateway service [9](#page-8-2)status reports [41](#page-40-2) stop Notes gateway service [9](#page-8-2)Synchronization Log [40](#page-39-2)

## synchronize

Notes and RightFax databases [22](#page-21-3) Notes and RightFax users [33](#page-32-3)

# **U**

undeliverable faxes [19](#page-18-2) users adding to EFM Sync database [32](#page-31-5) importing to EFM Sync database [33](#page-32-3)

# **V**

Visio document conversion [31](#page-30-2)